# CRM Getting Started

Part 1: Basics, Entering Notes, Entering Tasks, Tips

#### Overview of Part 1 Training on CRM

Understanding the Hierarchy of the system

System Basics including shortcuts

Adding and Searching for Contacts/Accounts

Adding Donations and Grants

Tasks for you and others related to Accounts

## Hierarchy of the CRM – Account > Contact > Transaction

## Account

#### **Contact**

• Donation

• Note

• Task

• Call

#### Contact

• Grant

• Task

• Call

• Case

## Voss Auto

#### Liz McCord

• Corporate Donation

- Call, Will you donate again for upcoming year?
- Email, Survey rquest

#### Gerry Locker

- Donation
- Task, Send invitation to Founders Event
- Case, Lost invitation

#### What is an Account for CWF?

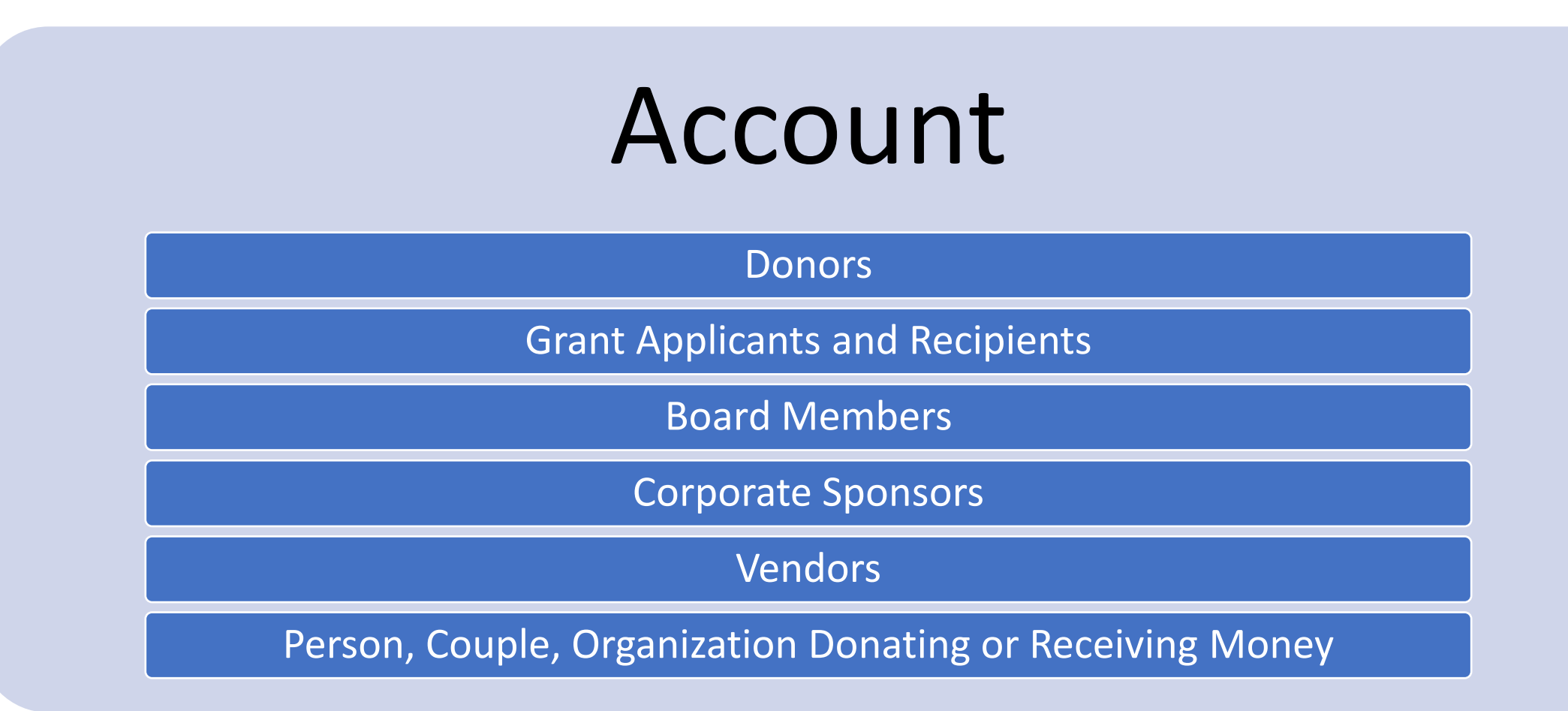

#### What is a Contact for CWF?

## Contact

Specific Donor Name

For Donors it is often a spouse

Solves the issue of Mr. and Mrs. for mailings

Very often is an exact duplicate of an Account

#### **PAULA INSKEEP ☆**

Click Phone

Numbers to Dial

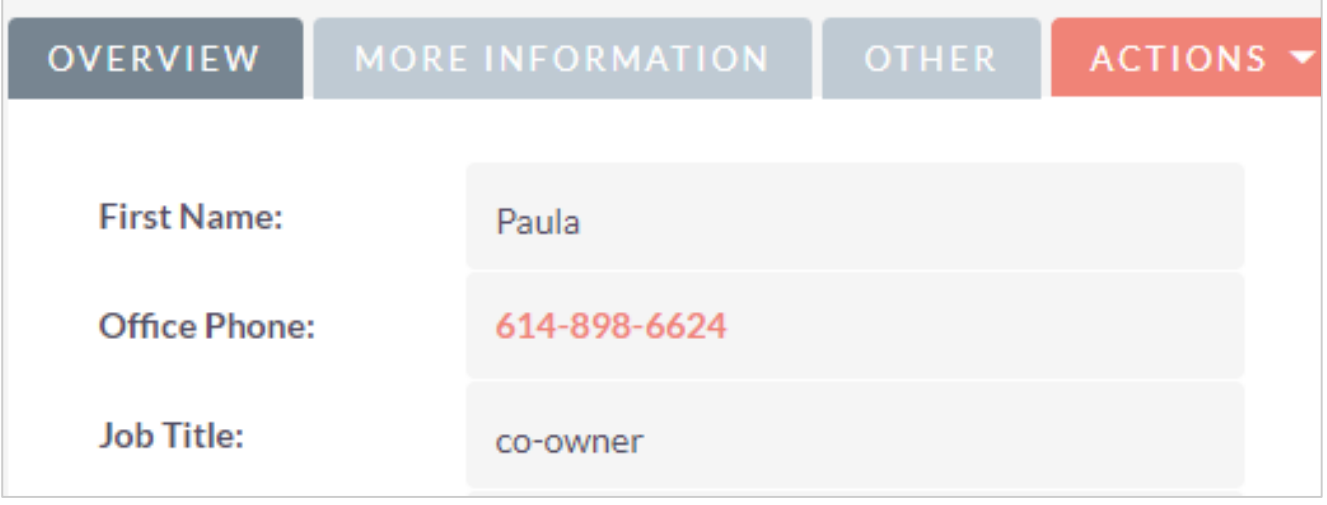

- This only works on cell phones currently.
- You can click on a phone number in the system to start a call

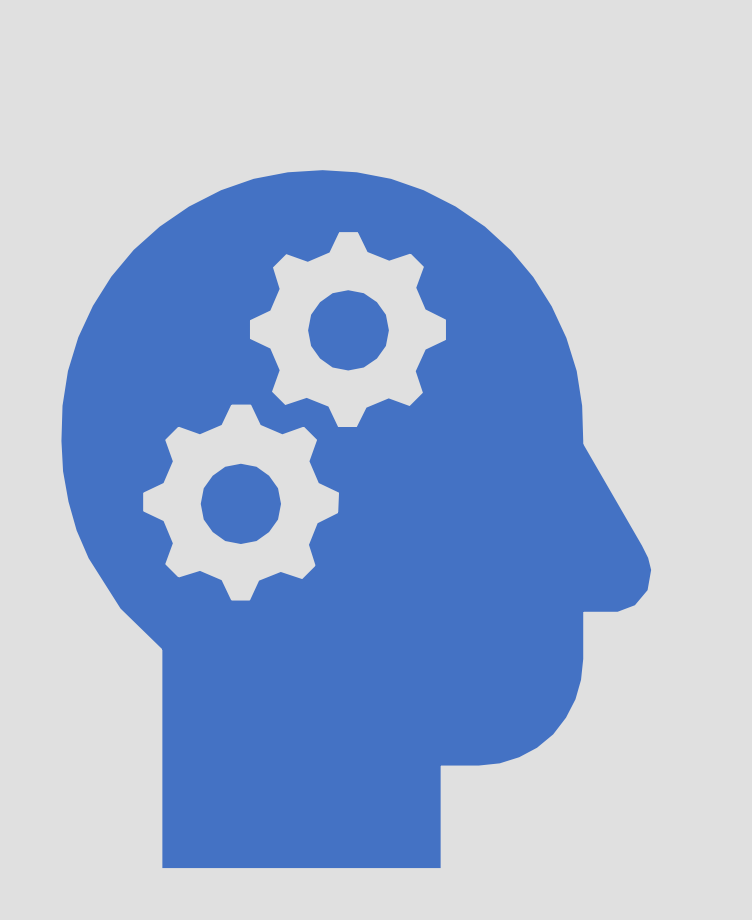

## Search and Shortcuts

Concepts to know to use the CRM

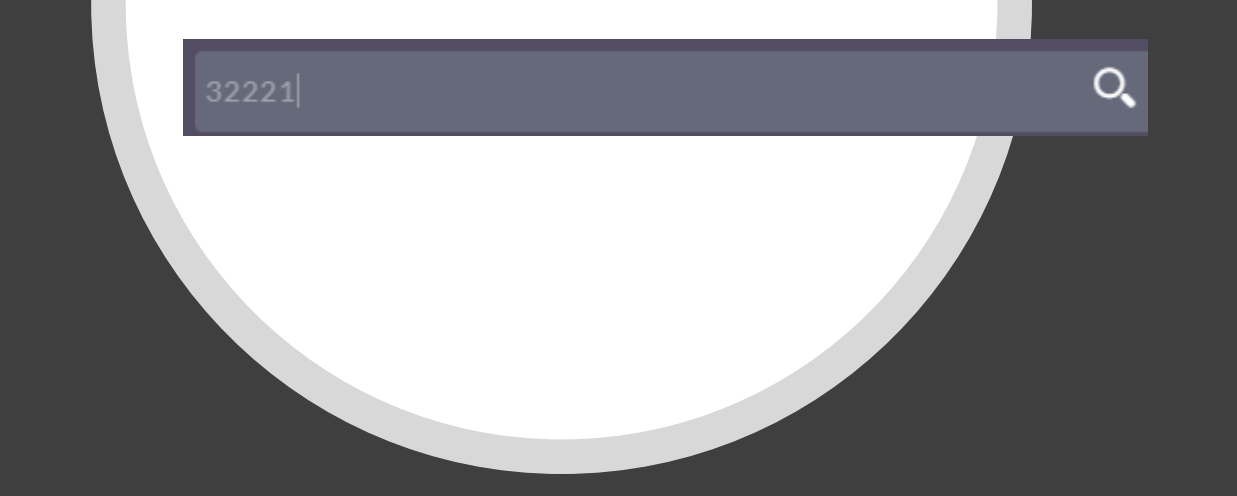

### Finding an Account

Use the Search magnifying glass in top menu

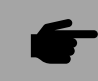

 $\bigcup$ 

Enter last name and click **Search**

Click on match

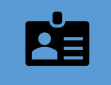

Any field is searchable including Account Name Name, Contact Name, Email Address

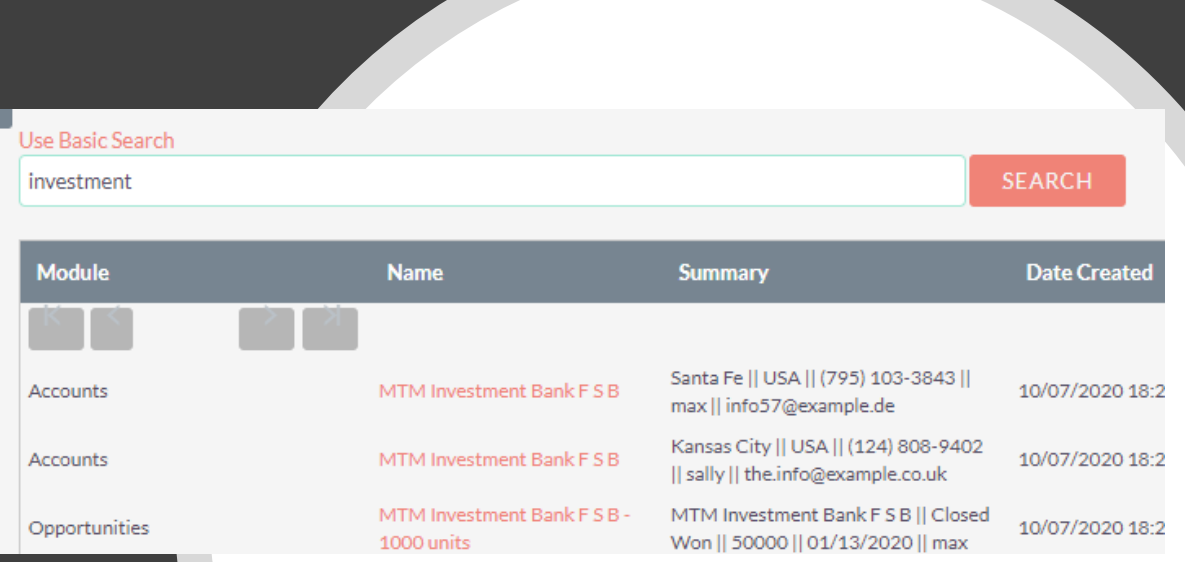

#### Navigation Panel on Left

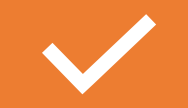

Options change based on module

It will show recent access records

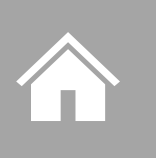

Contacts and Accounts marked as favorites using Star Icon in Detail View

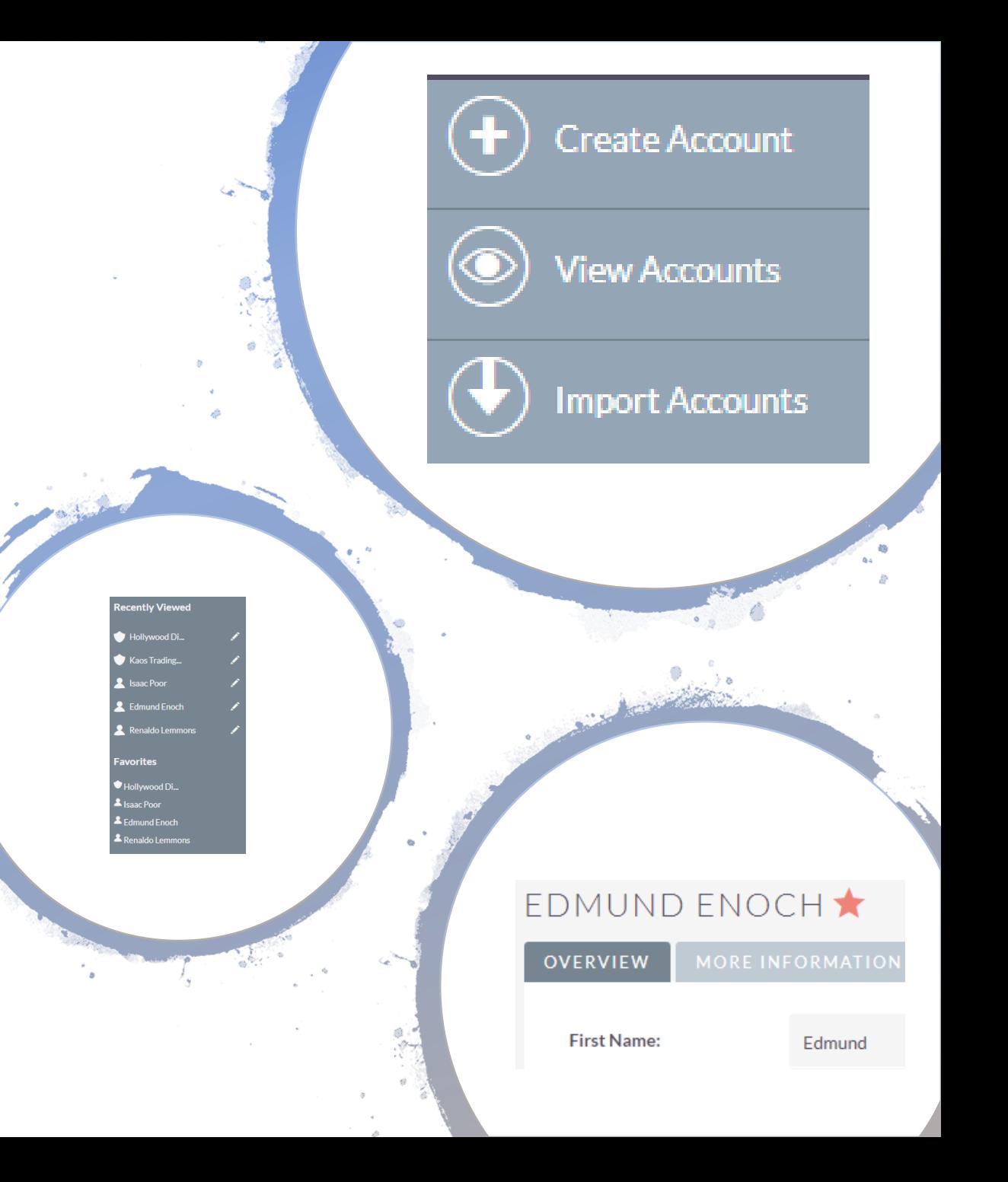

# Entering Donations

Grants are very similar

# Donations are added

This will speed data entry and increase accuracy as well as maintain connections.

Name $\Leftrightarrow$ 

DONATIONS (0)

 $Create \rightarrow$ 

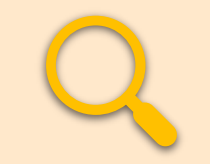

#### to Accounts **Use Search to find an Account**

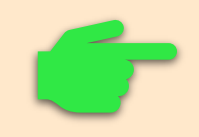

On an Account > Donation subpanel > Create

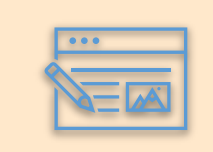

Populate the donation Quick Entry Form

#### Add Donation to an Account

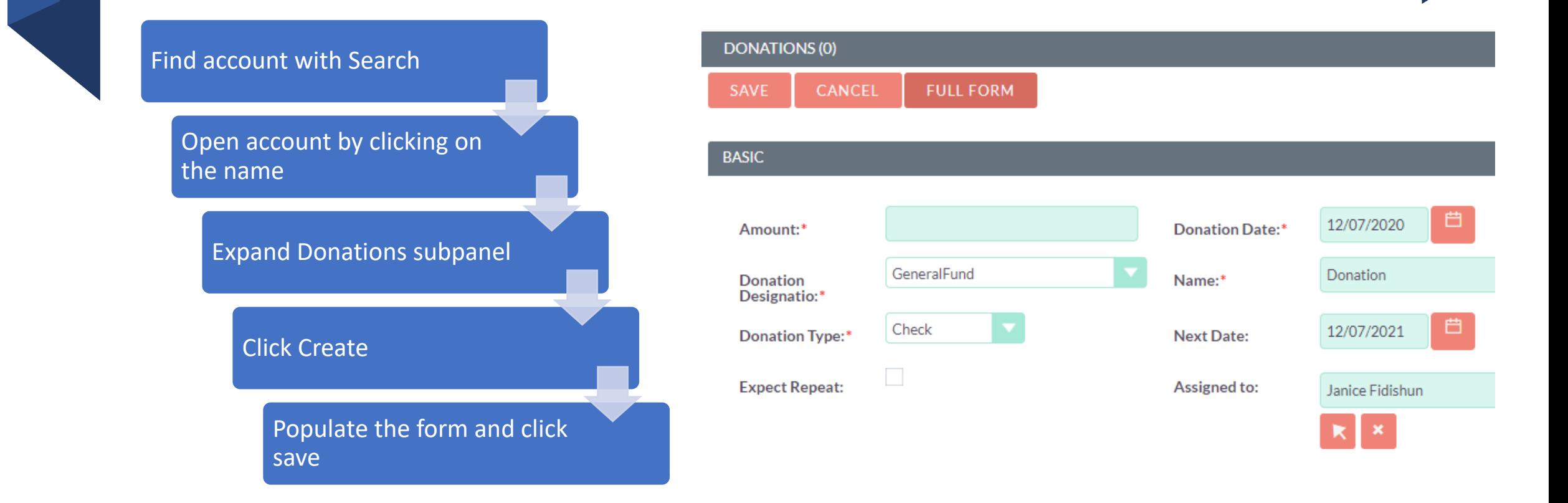

# Entering Notes, Tasks, and Calls

Modules that are not Donations or Grants

#### Always start with an Account or Contact

This will speed data entry and increase accuracy as well as maintain connections.

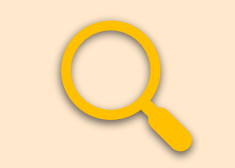

#### Use Search to find Account or **Contact**

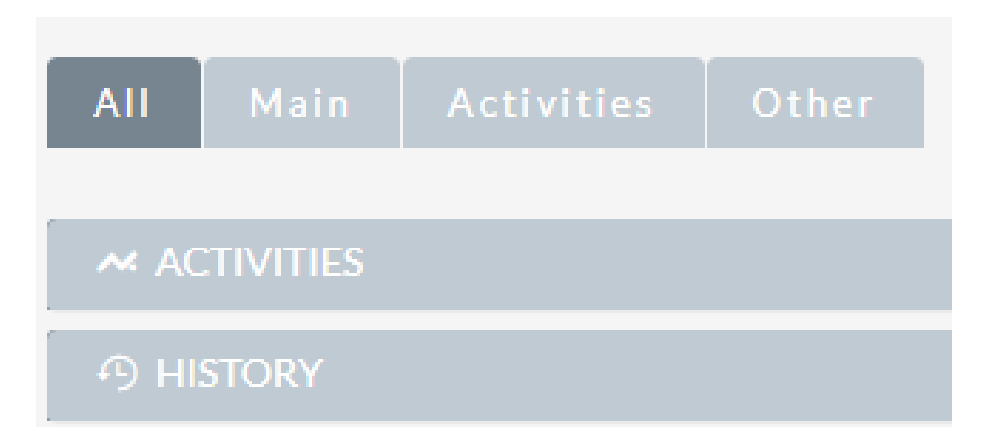

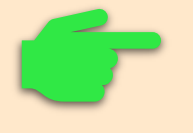

On an Account > Contact subpanel > Create

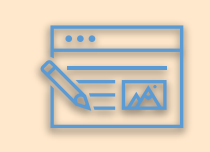

Switch to the Contact > Activity subpanel > Log Call (Sometimes History subpanel)

#### Navigate using Search to find contact

You will rarely use Menu

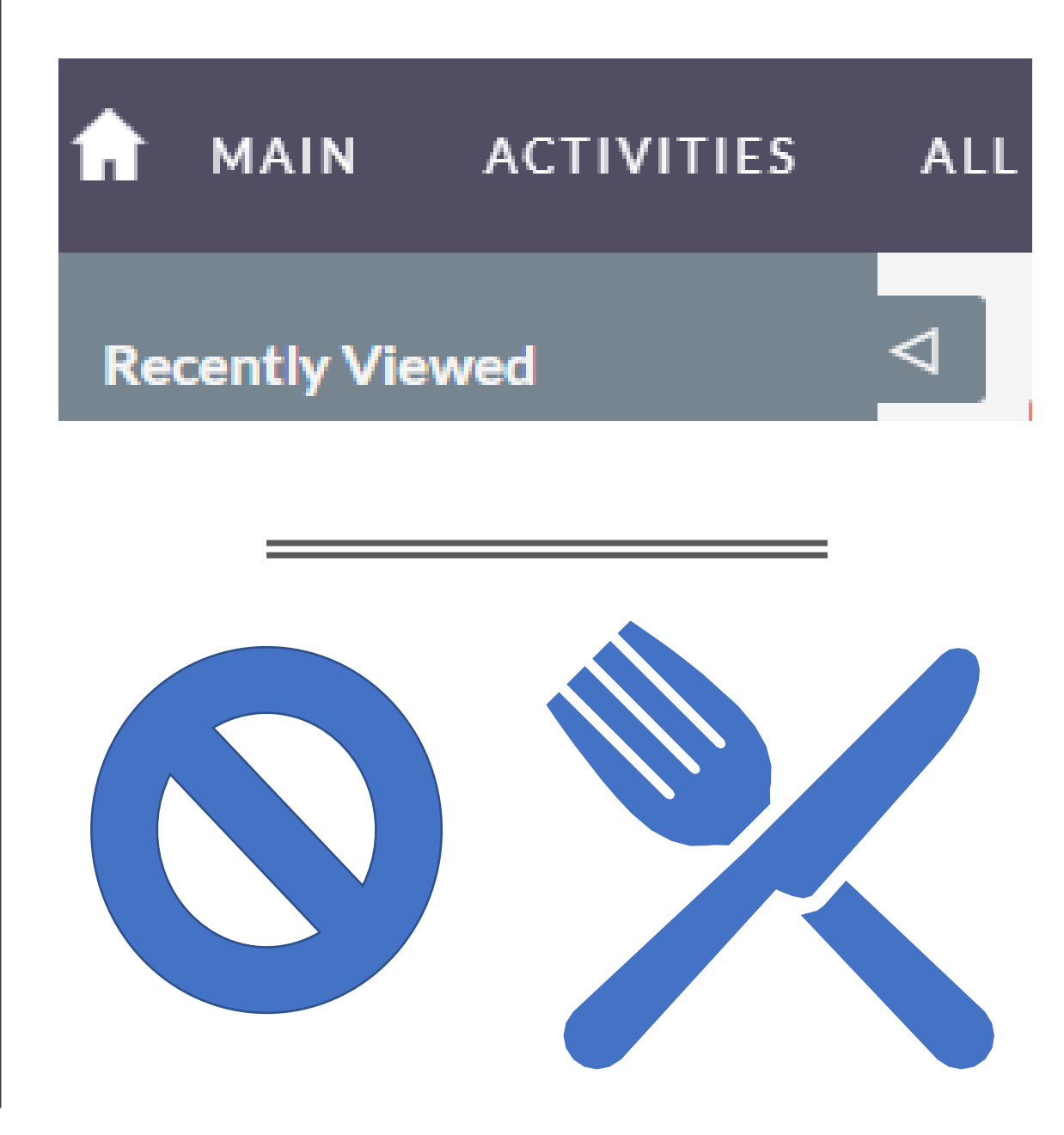

#### Add Contacts to Accounts

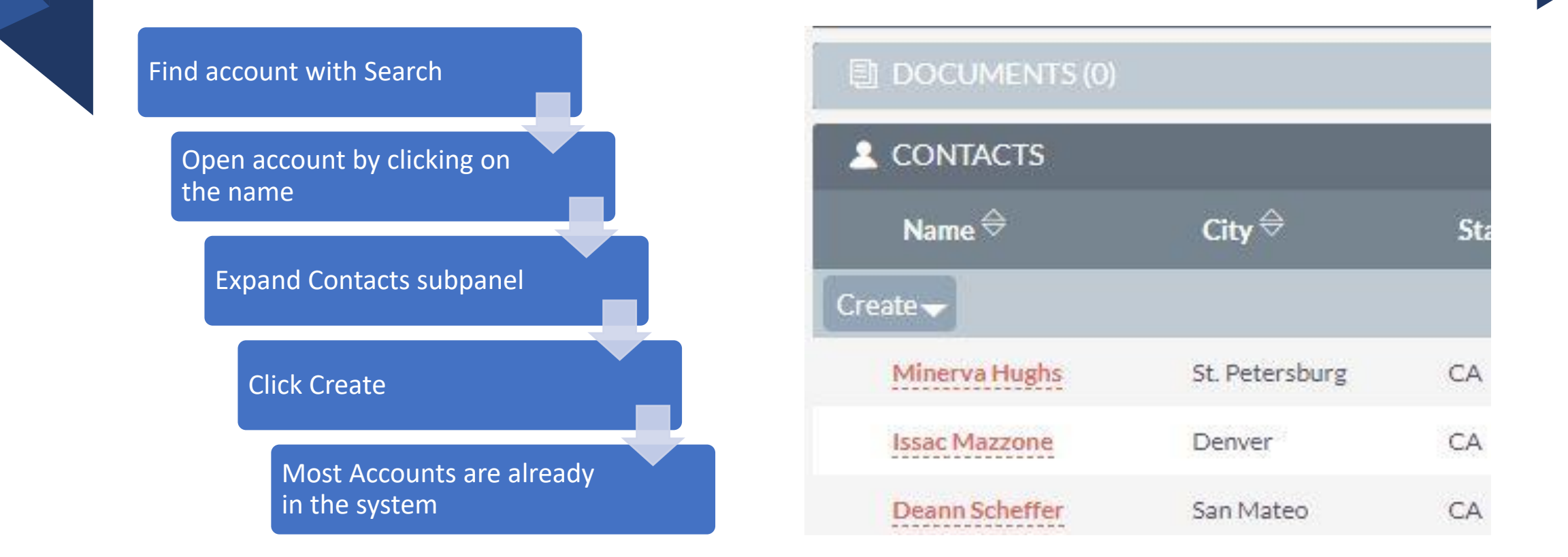

#### Add Contacts to Accounts – Input Form

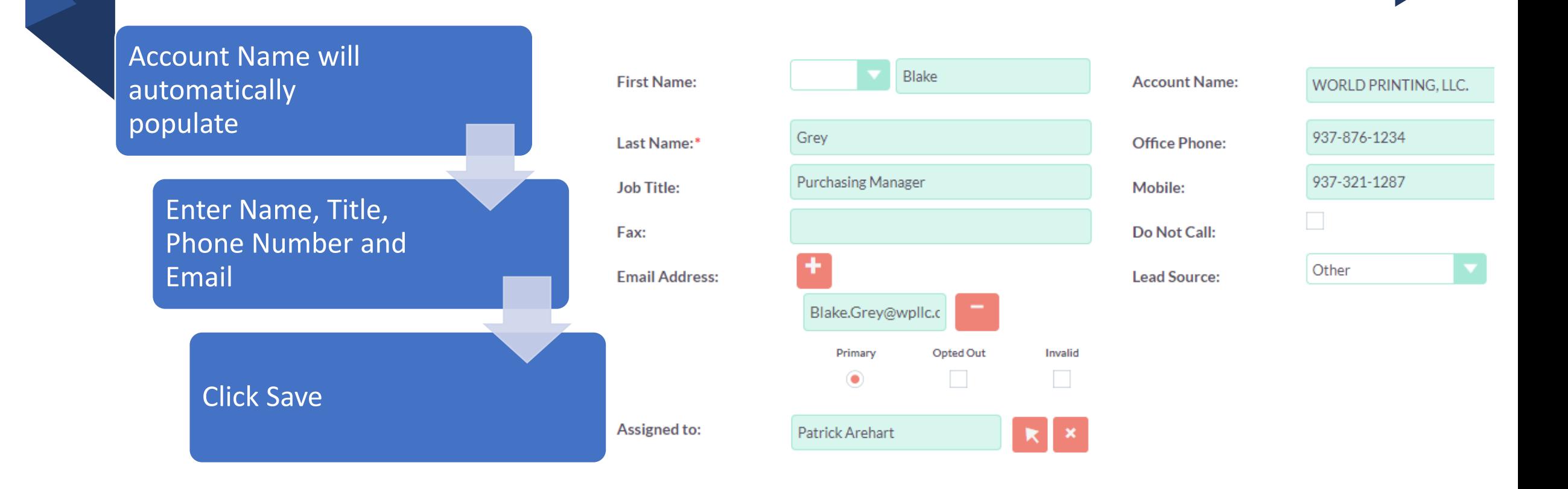

#### Adding Notes - Open Account or Contact First

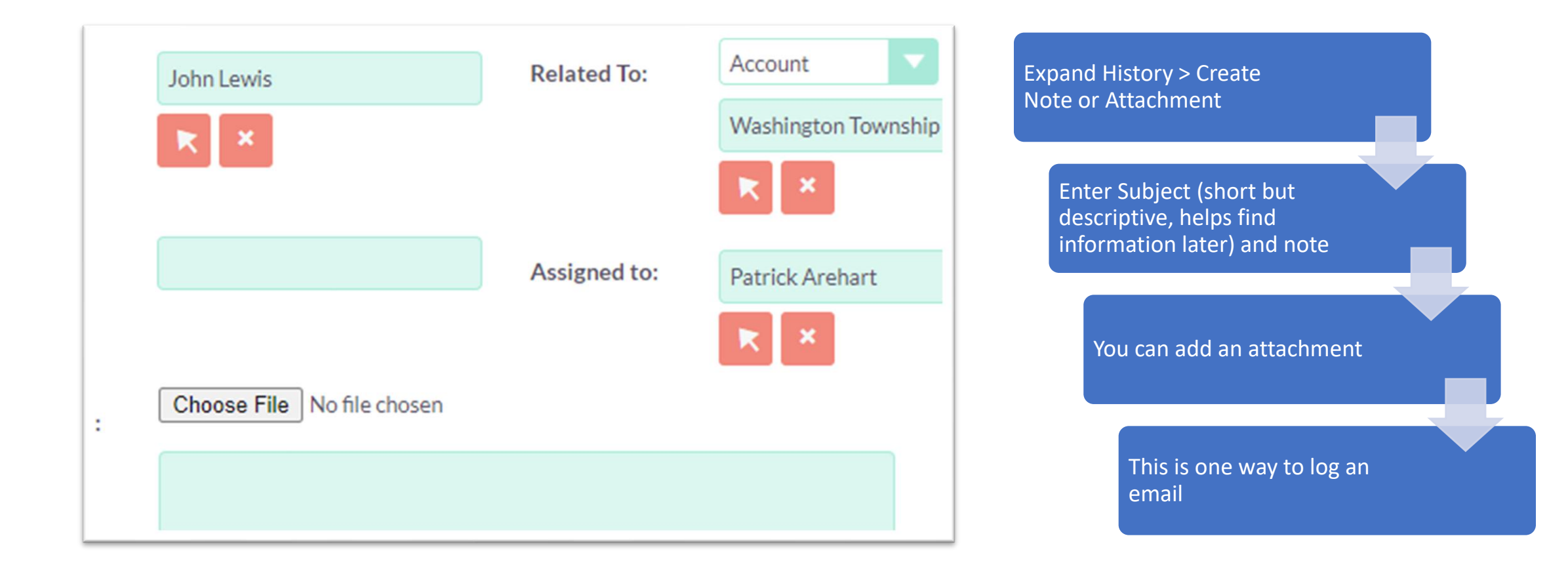

## When to use the Notes Module

 $\mathcal{C}_{\mathcal{Y}}$ 

Use if nothing else makes sense; it is not a meeting, not a phone call, not a task

Use if no follow up is necessary

222

Information you and others could use

**ASS** 

Already completed tasks

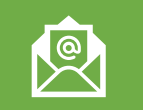

Email logging

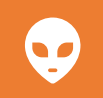

Anything you want, space is not an issue.

## Tasks - Open Account or Contact First

Expand Activities > Create Task

Enter Subject (short but descriptive, helps find information later)

當 Enter a Due Date and a Start Date

Set the priority

 $\frac{9}{6.6}$ Change the "Assigned to:" if appropriate

Enter Description

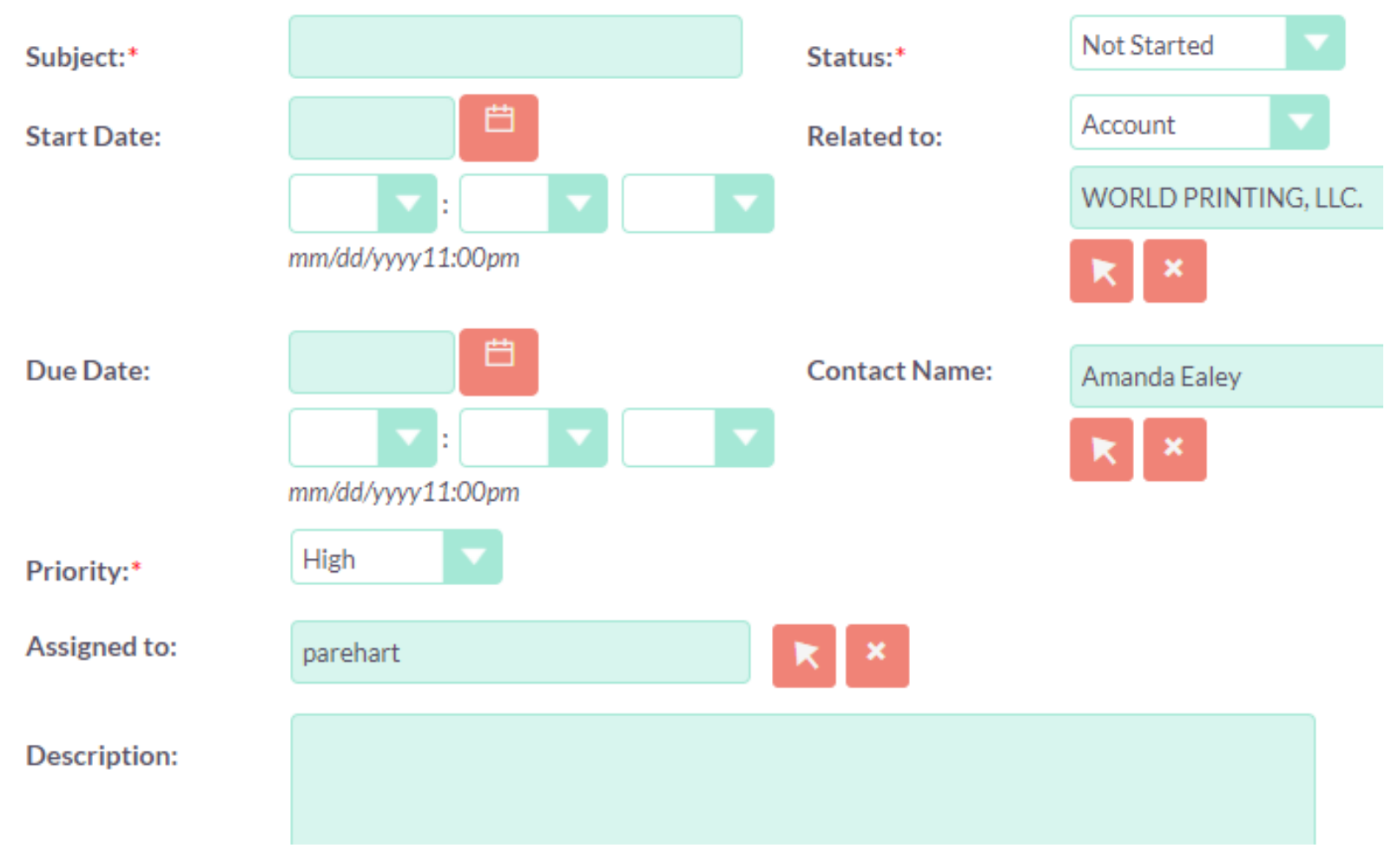

#### Task Input Form

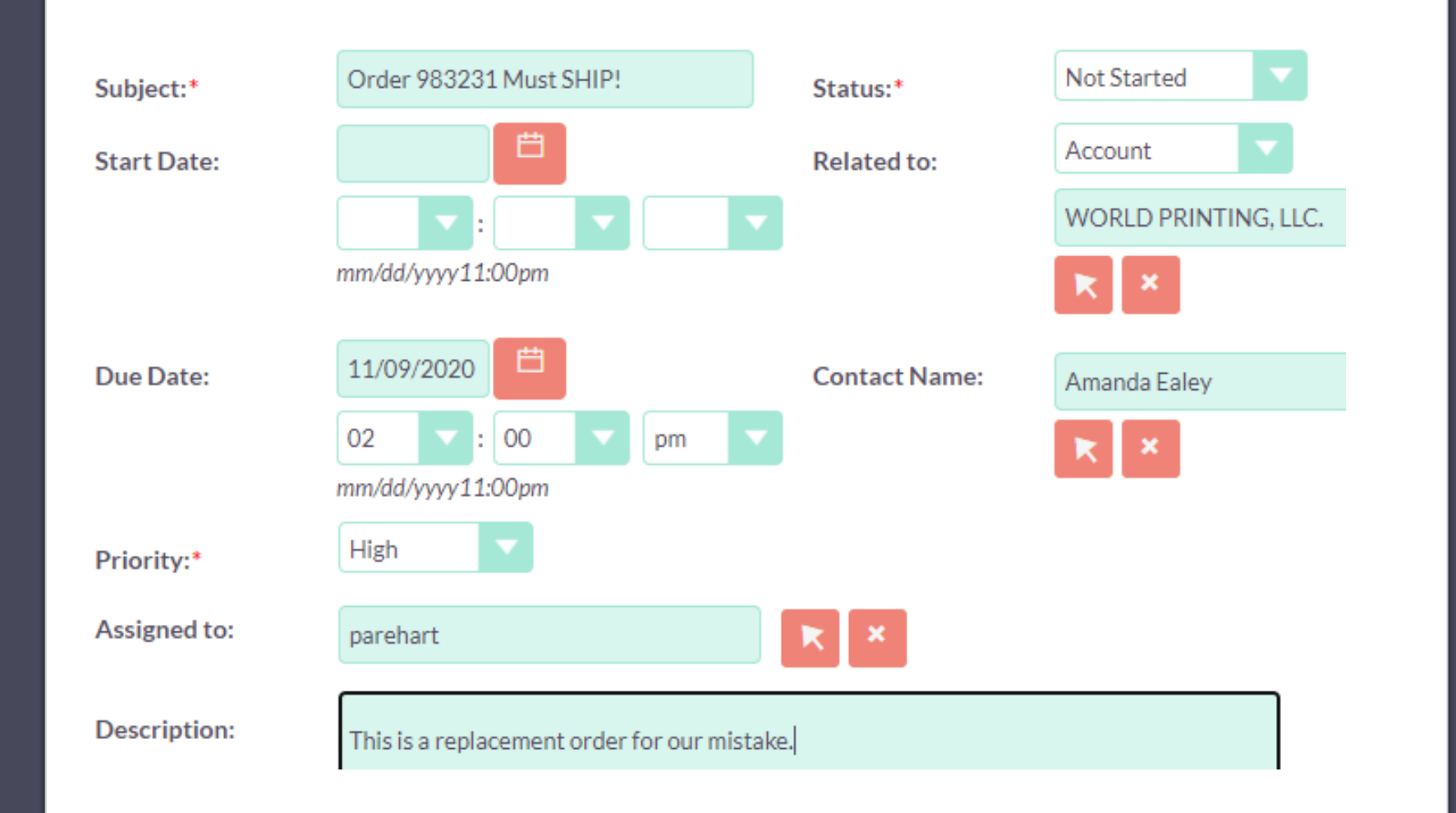

#### Task Input Form - Populated

#### Uses for Tasks

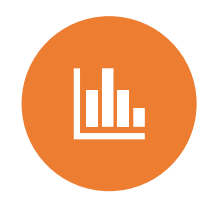

Anything you need to do and want on your dashboard

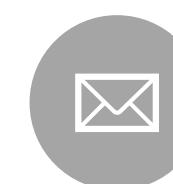

Book event space

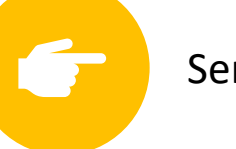

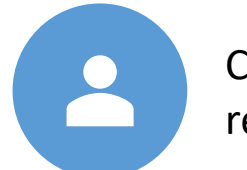

Send thank you note report

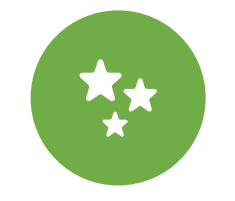

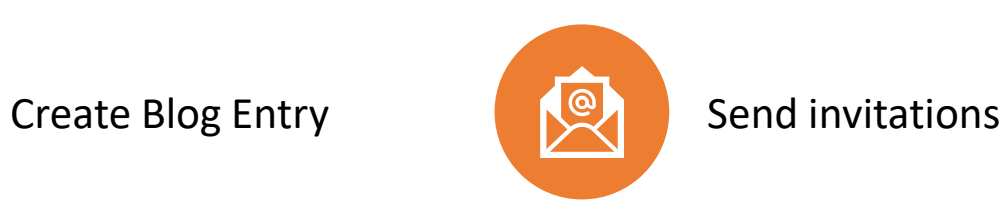

#### Updating or Closing a Task

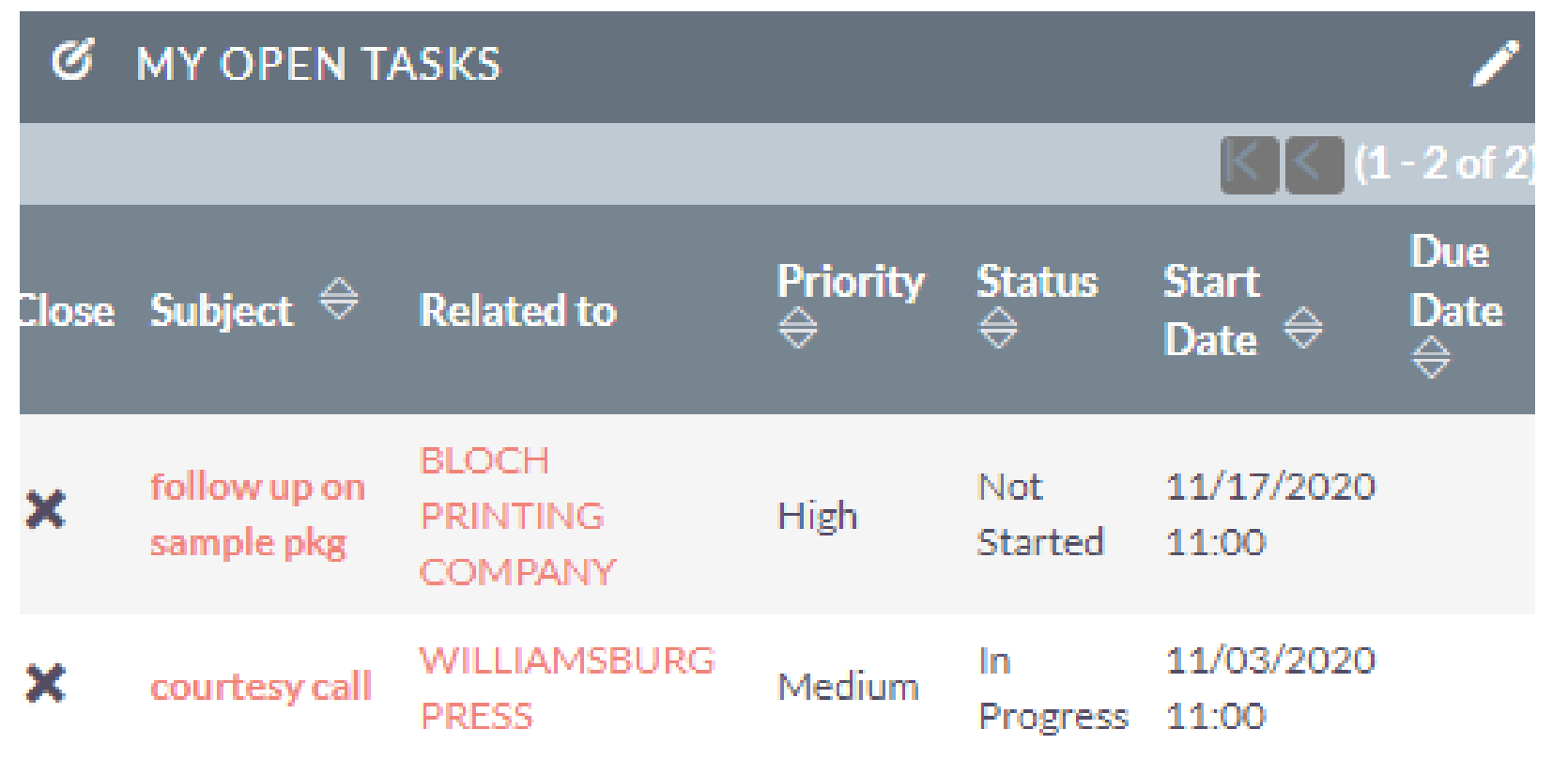

- - Status: Not Started, In Progress, Completed, Pending Input, Deferred
	- From Dashboard you can click the X to indicate Completed
	- Very important to keep your task list clean

## Email **Notifications**

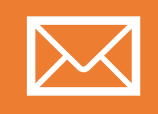

You will get an email if a task is assigned to you.

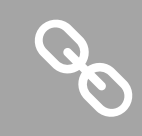

You can use the link to got directly to the task

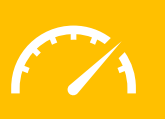

Periodically check your dashboard for open tasks

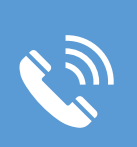

Other notifications are sent when you are assigned calls, cases, accounts or contacts

#### **Dashboard**

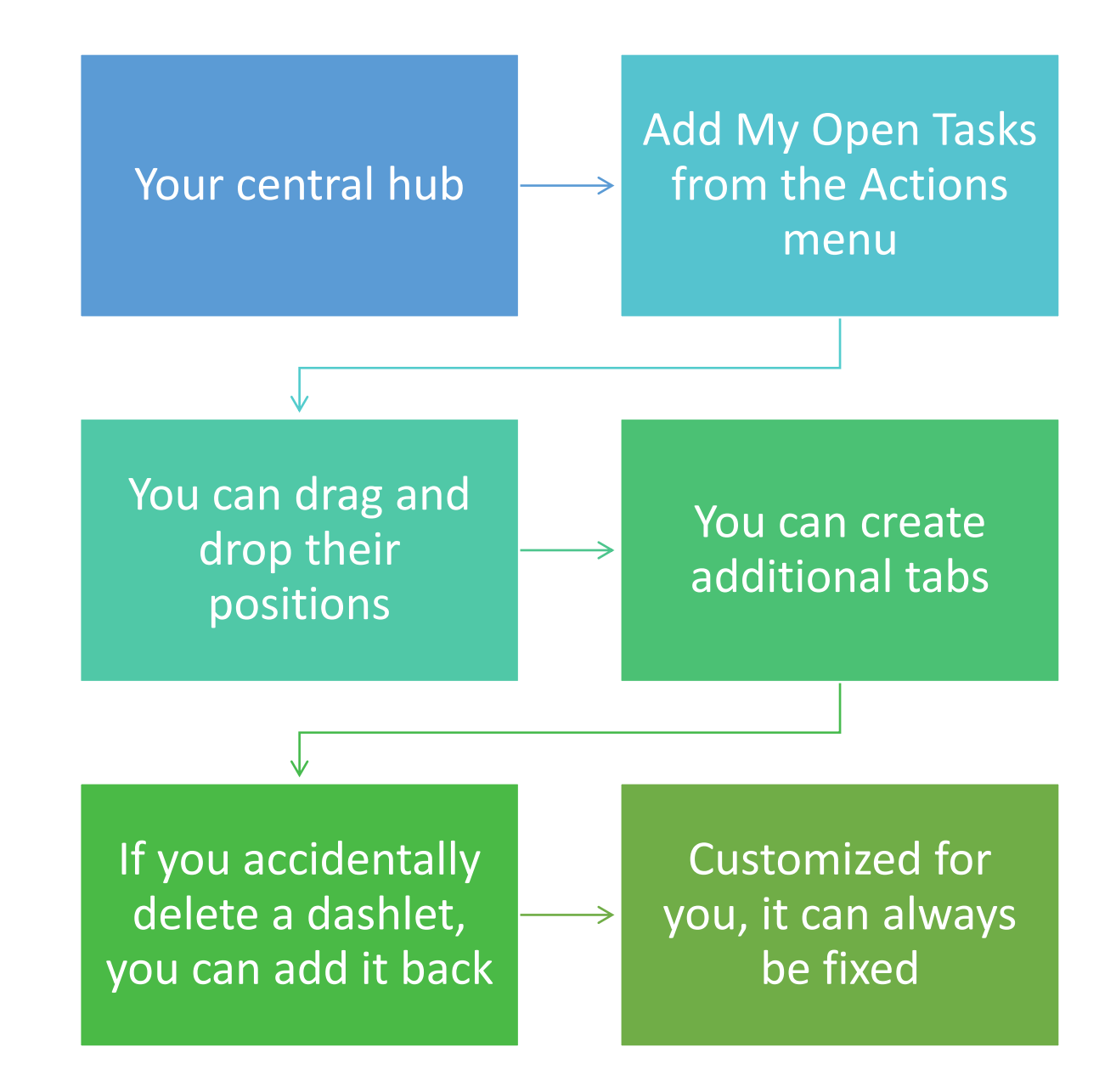

## Dashboard - Example

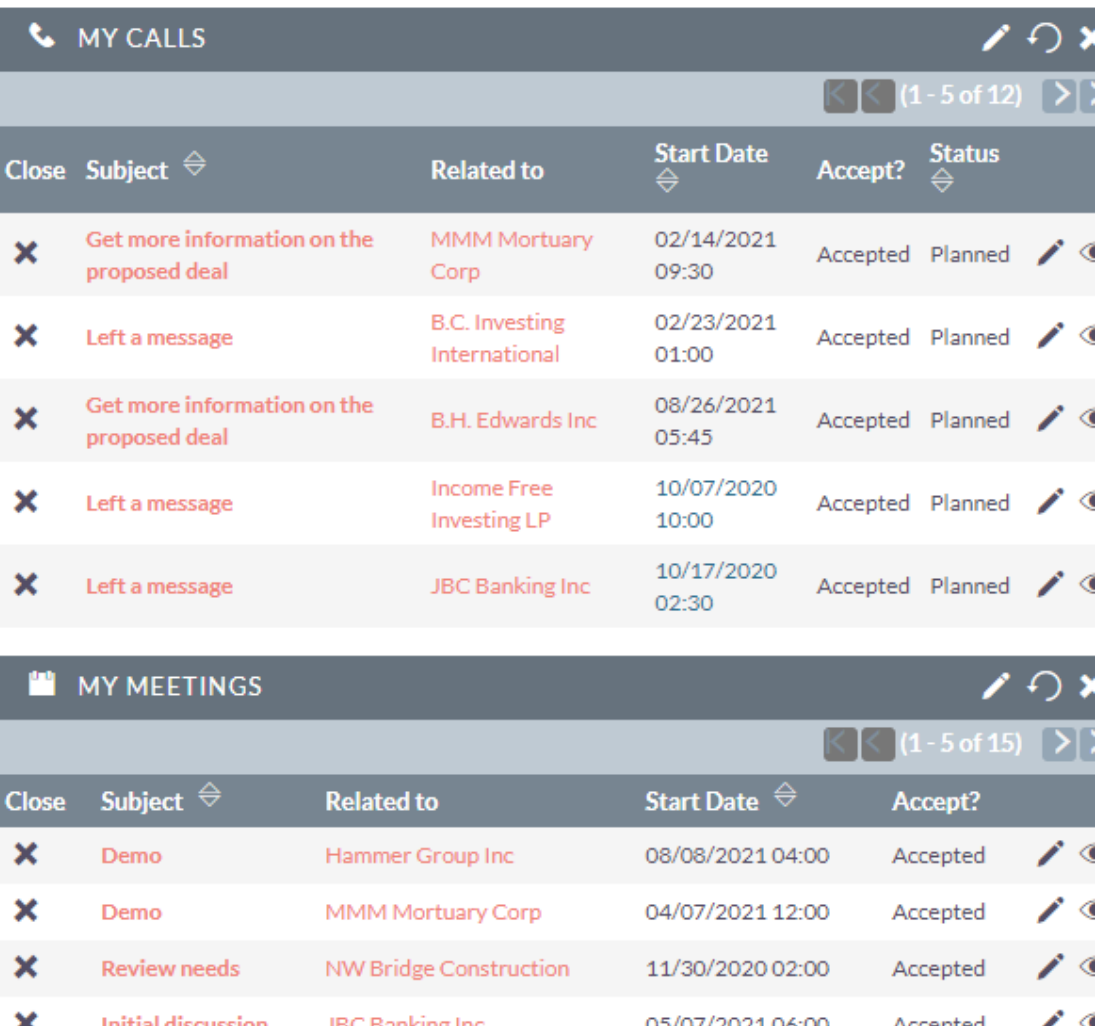

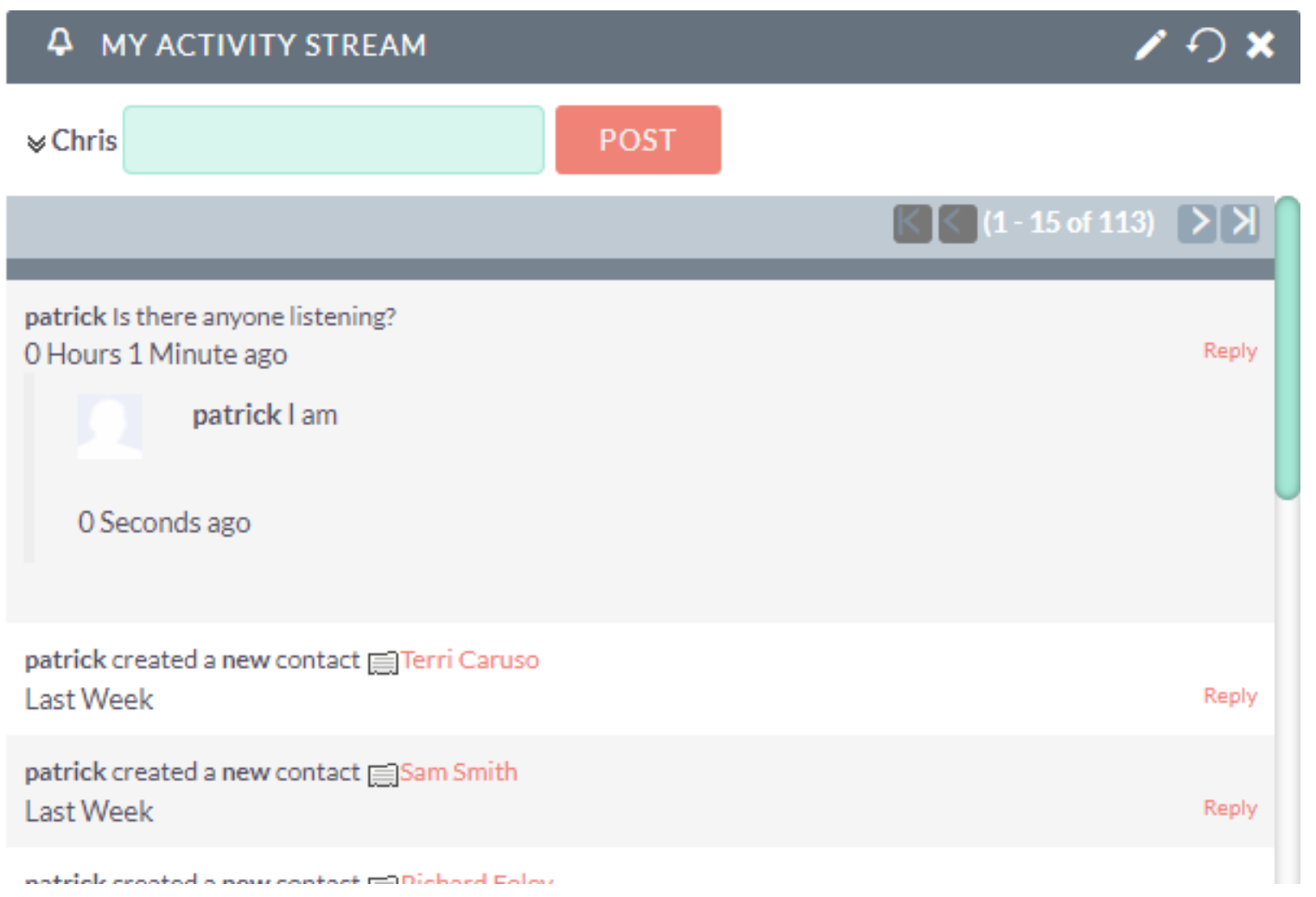

My Activity Stream – Chat board

#### Using View Summary for an Account or Contact

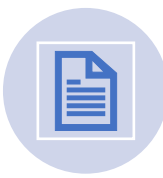

Open a record using detail view

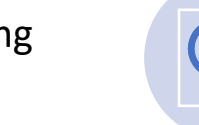

Open the History subpanel

Click View Summary

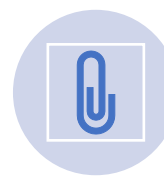

Click the arrow next to "Create Note or Attachment"

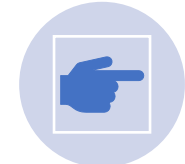

See overview, or just meetings, notes, emails etc.

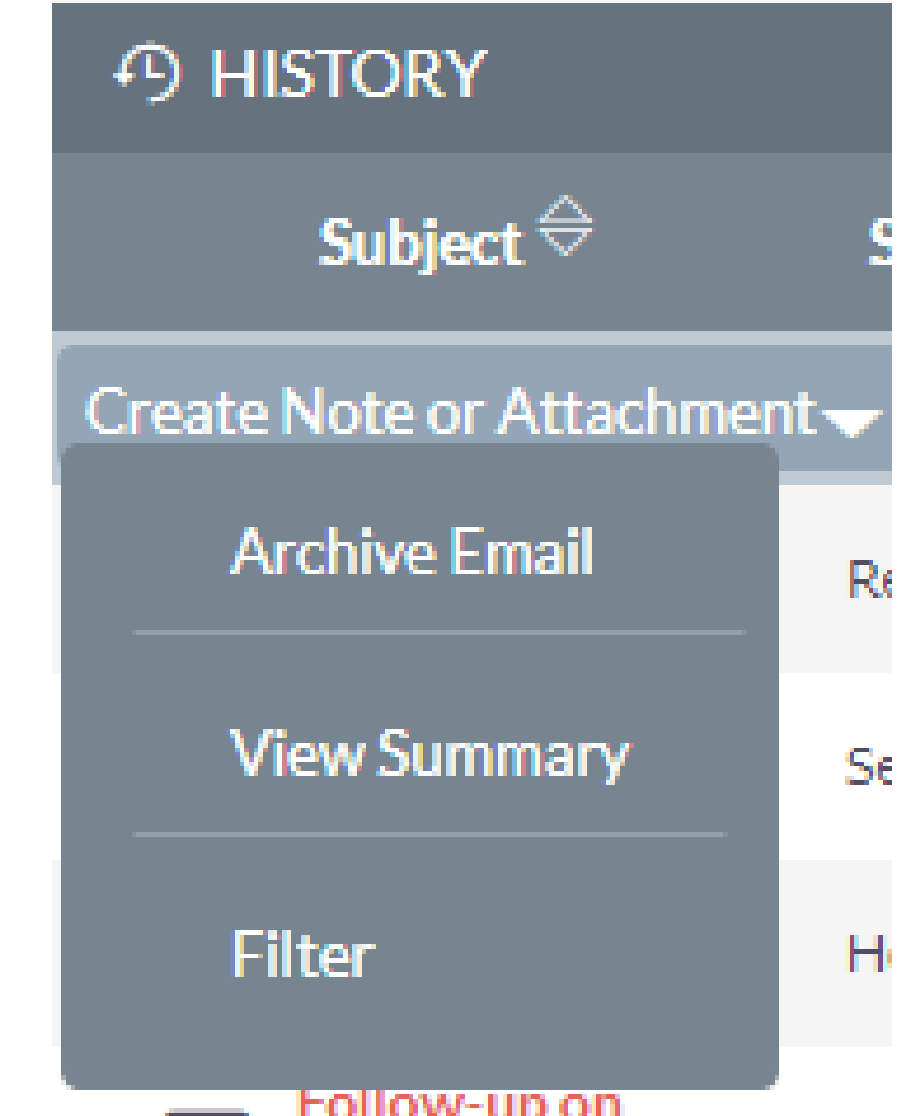

#### View Summary

- View all or by record type
- Option to print
- Faster than opening every record one at a time

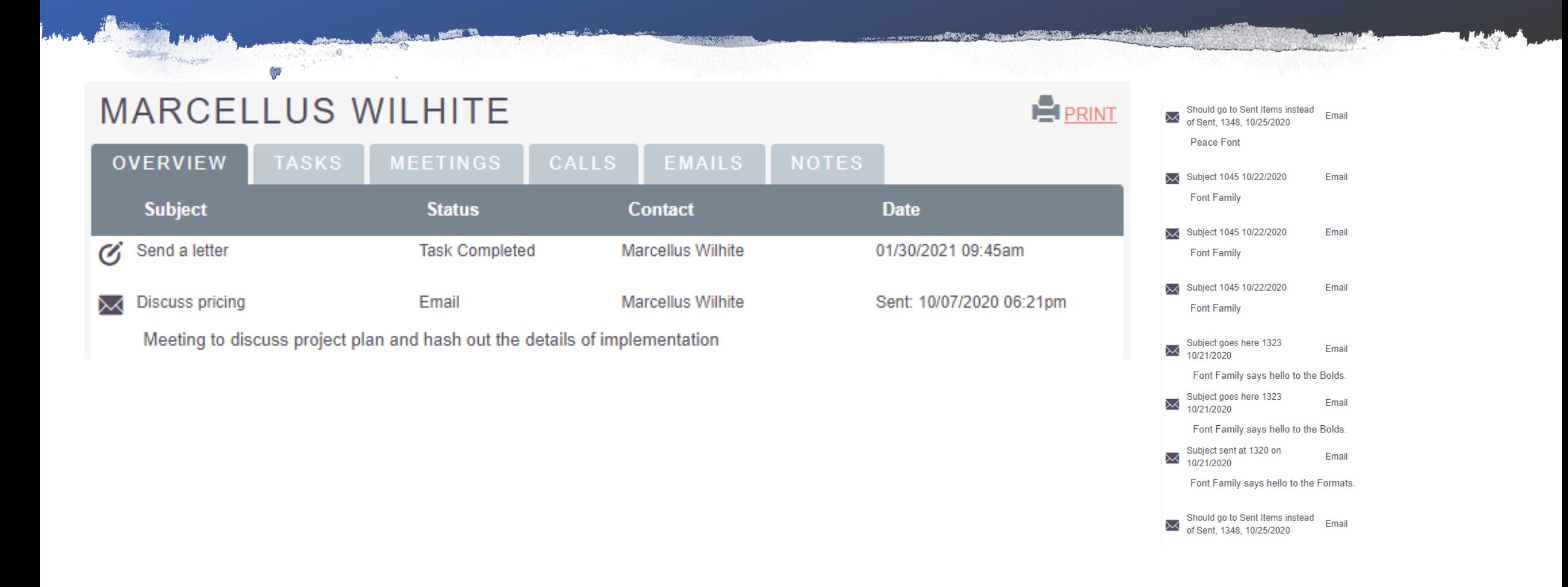

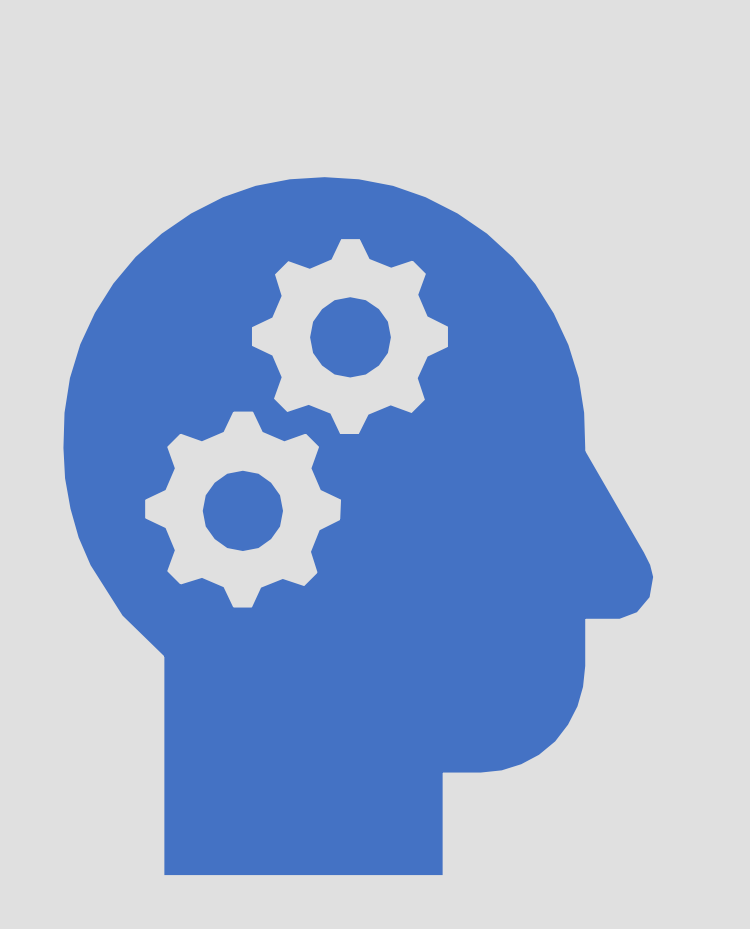

#### Concepts

Things to know about the CRM

#### Edit View and Detail View

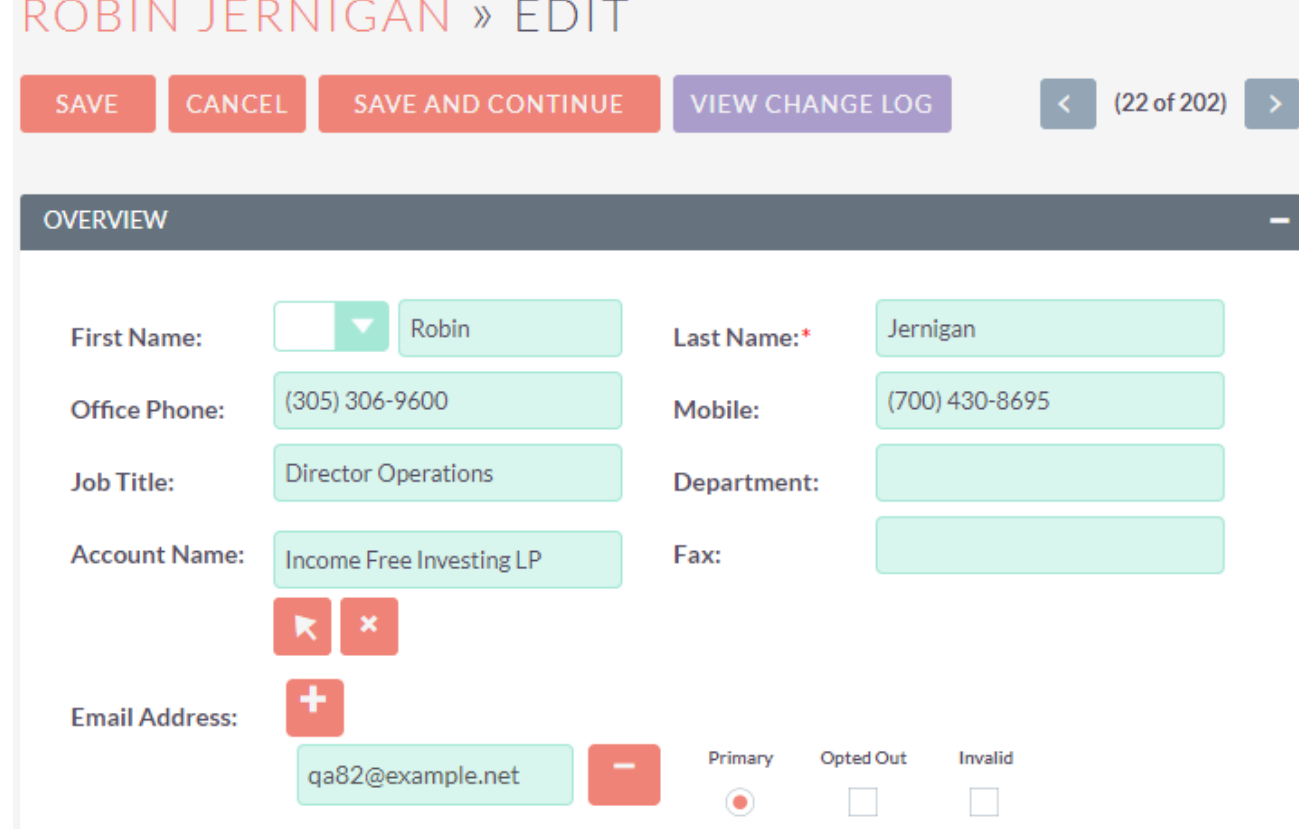

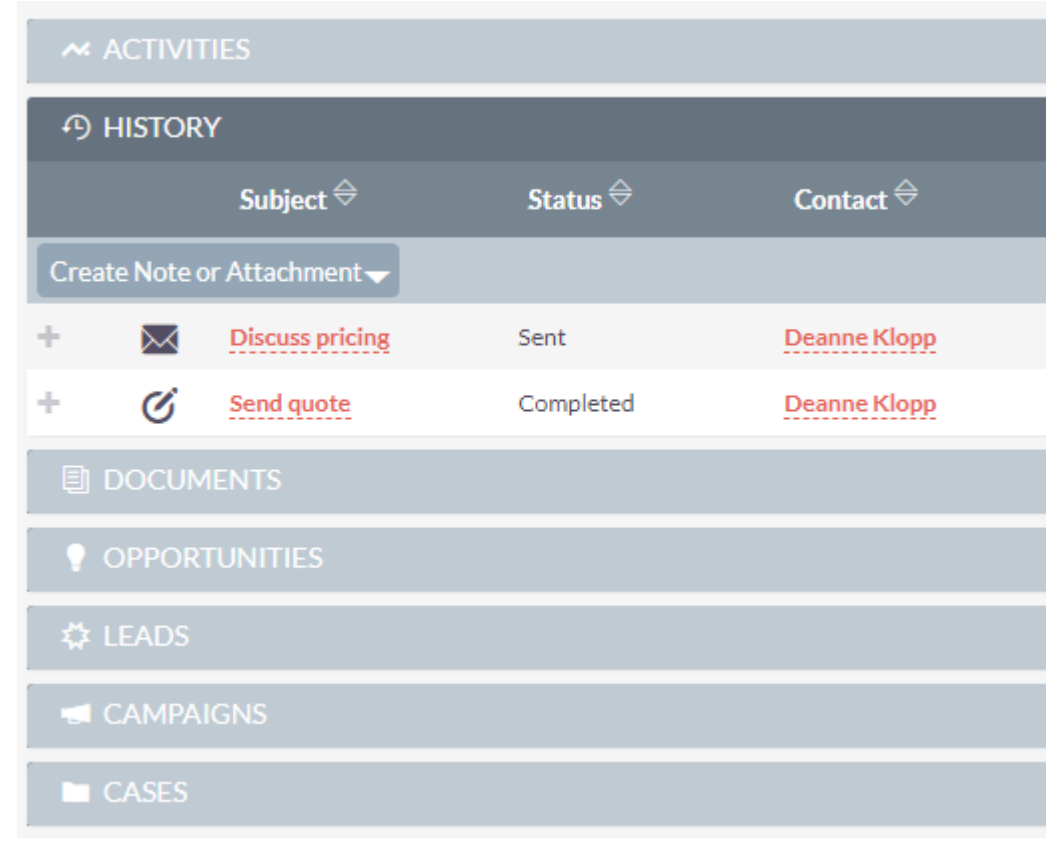

#### Navigation Tips – Edit vs Detail Views

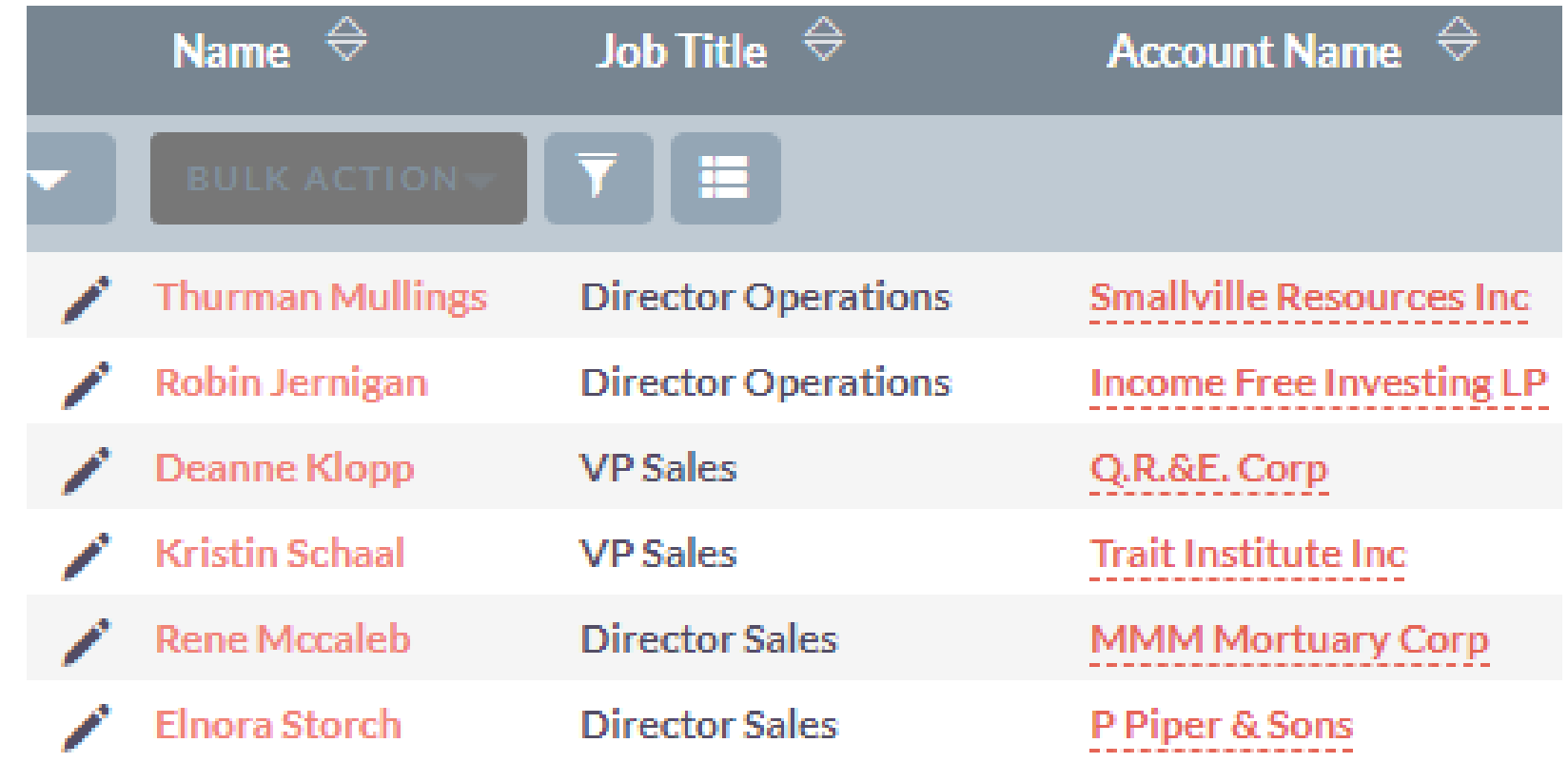

- On Accounts and Contacts the pencil opens in Edit View
- Only use the pencil when you know you want to change a record
- Click on the Contact Name to access Detail View and see the history on the subpanels without the ability to edit

Assigned to:

patrick

#### Autocomplete Fields – Similar to drop downs

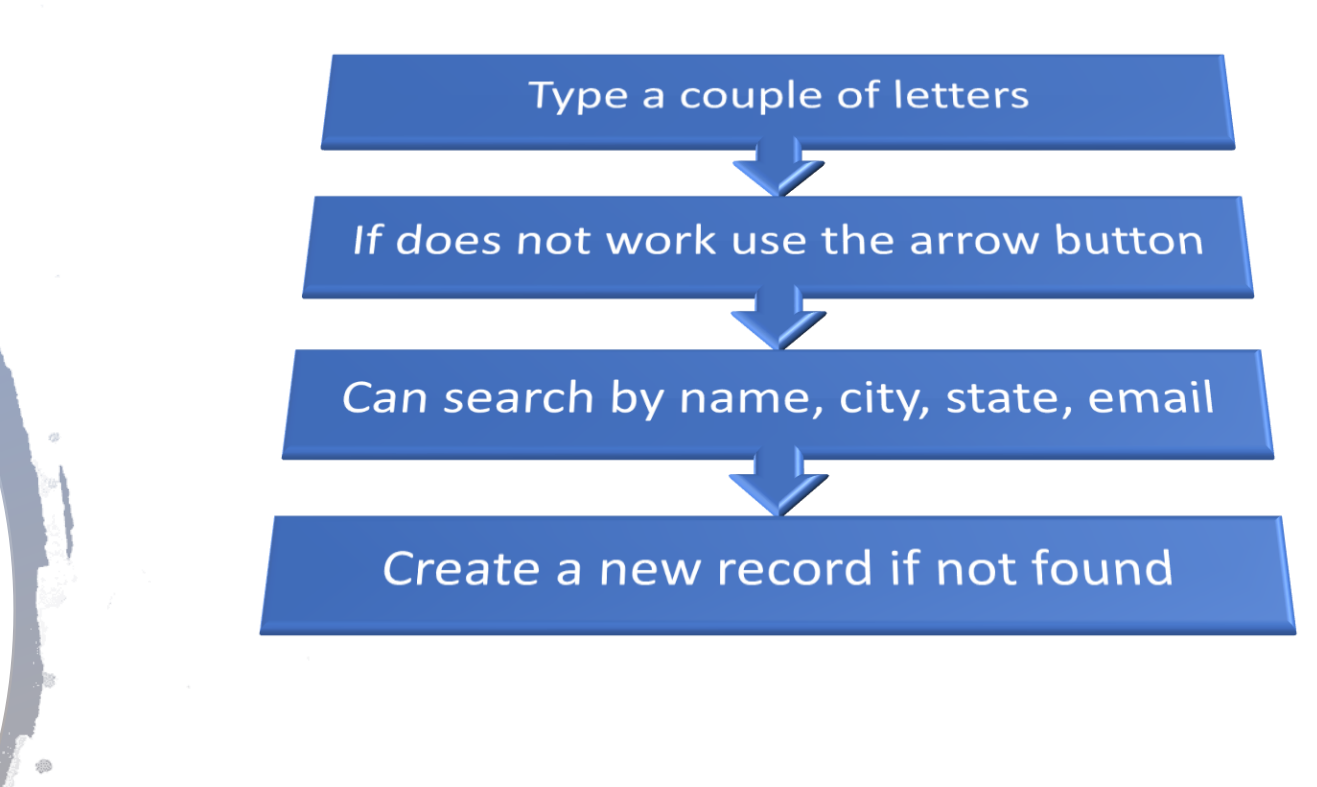

**Account Search Type Name** Analyst Competitor Customer Integrator Investor **Industry Billing City** Apparel Banking Biotechnology **Billing State** Chemicals Communications **Any Email Billing Country** 

# Assigning Board Positions

### Create a Position Record

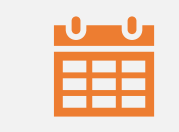

#### Each year start a new set

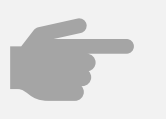

Pull up last year record by clicking on its name

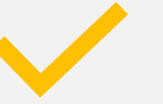

Use action button to duplicate

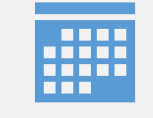

Fix the Start Date, Stop Date and Year

#### Assign Contacts to Positions

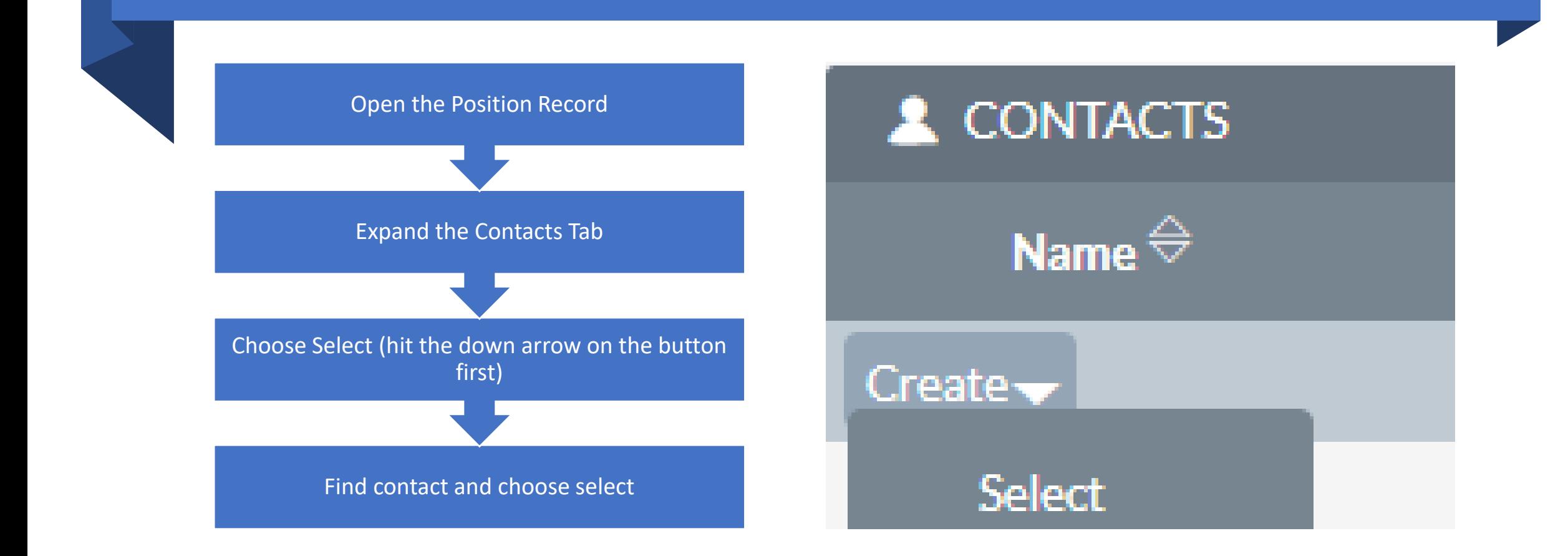

# End of Getting Started Part 1

# CRM Getting Started

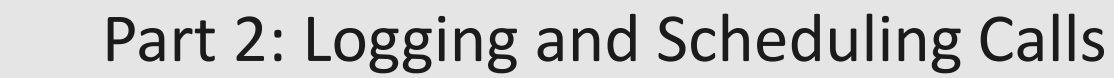

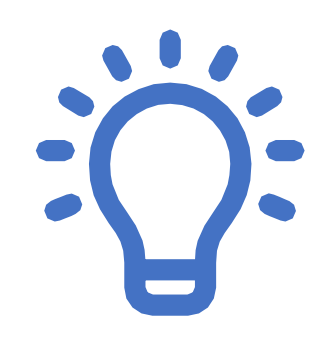

Log incoming, outgoing, scheduled calls. How to close.

How to use reschedule function.

## Logging Phone Calls

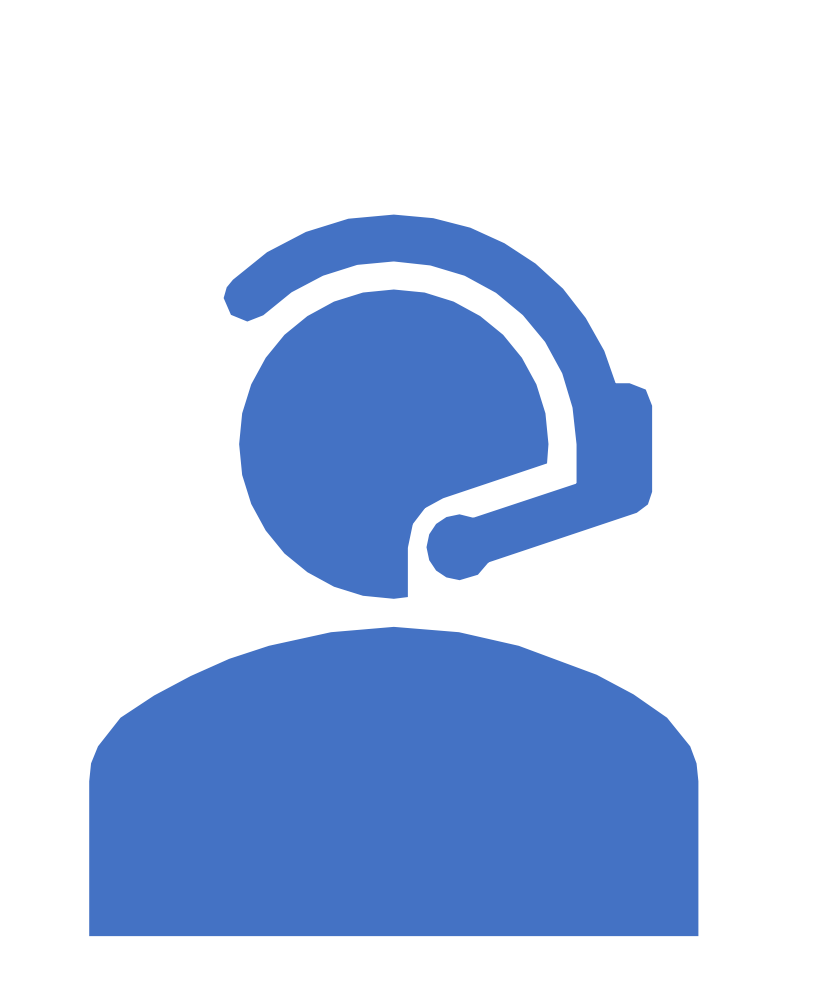

#### Logging Calls

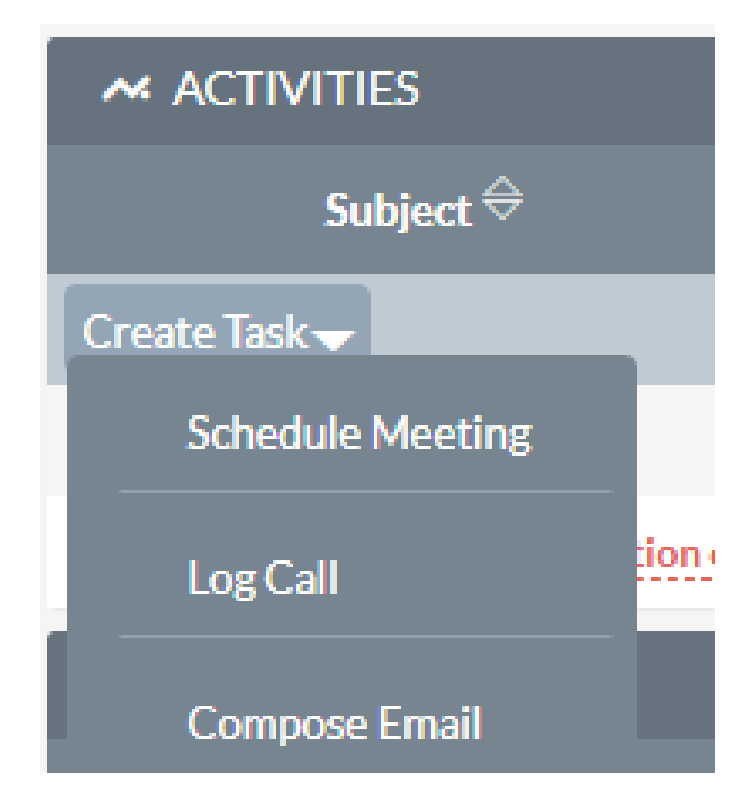

- Sales > Contacts > Select Contact> Activities > + > Down Arrow > Log Call
- You can log current calls or setup calls in the future
- Enter Subject (short but descriptive, helps find information later, VERY IMPORTANT)
- Mark the call as Inbound/Outbound and planned, held, not held
- Set the date, time and duration
- Enter Description
- Use "Full Form" if want to enable reminders

#### Logging a Call – Input Form

"Related to" will already be prepopulated. It will be related to Account and behind the scenes the contact will be added as well.

- Was the call inbound or outbound?
- Did the call happen?
- Change "Planned" to "Held"

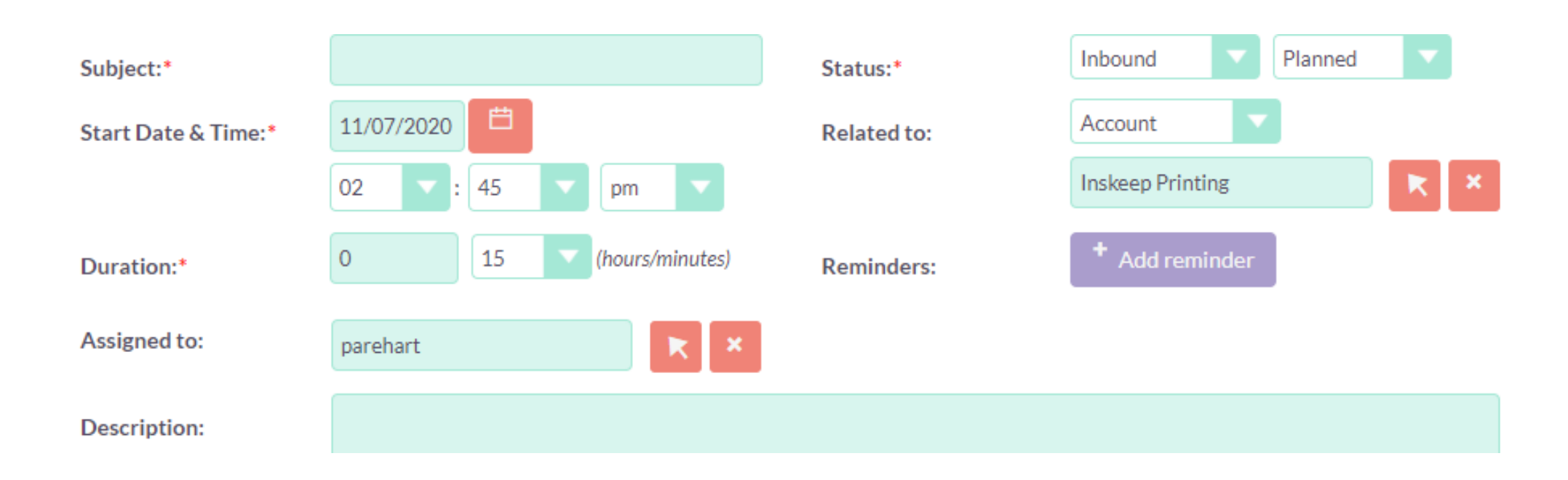

Information for you and others to refer to later about the calls you make.

- Saving the call **Fig. 2018** Enter subject this is very important
	- In this case, Outbound and Held are chosen
	- Add a description of the discussion
	- Include specifics like package was sent or follow up email was sent

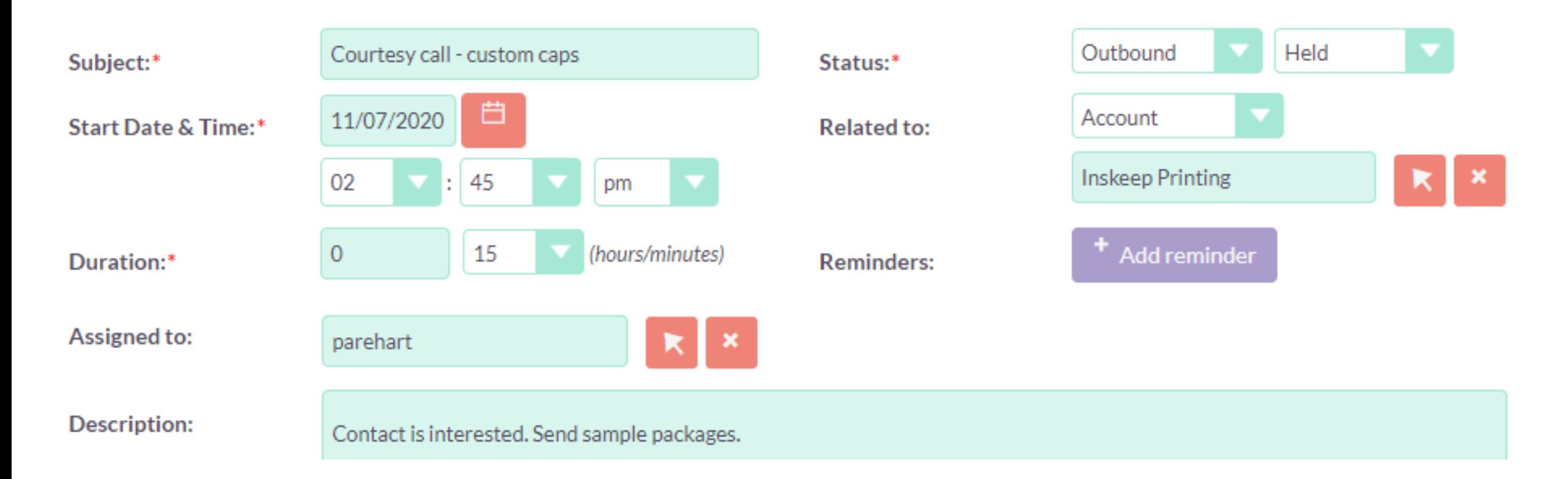

#### Logging Calls – Subject Line Examples

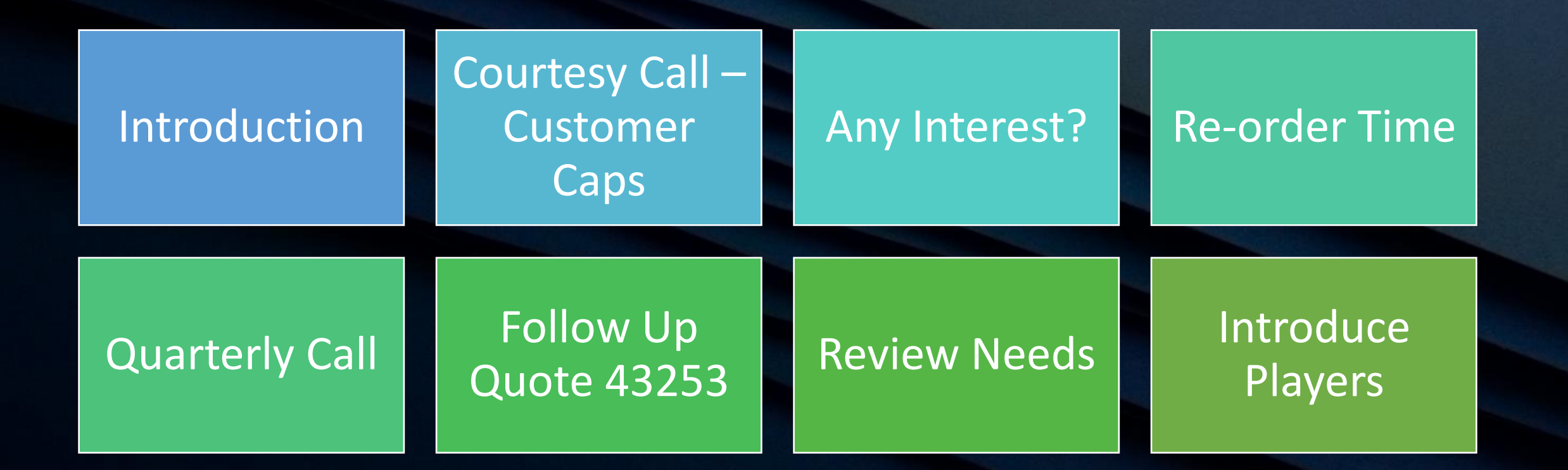

# Closing a call

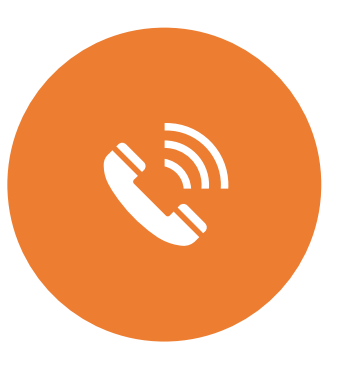

#### If a call is "Planned" then it is an open task

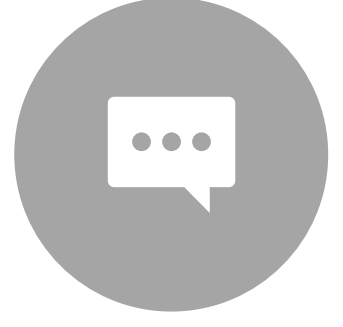

If you had a conversation with contact, then "Held"

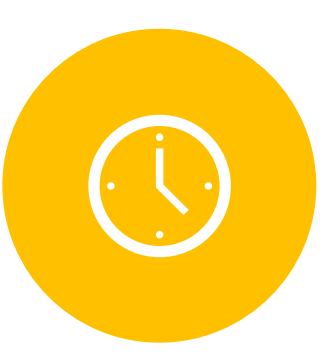

If the call did not occur, reschedule it, not close

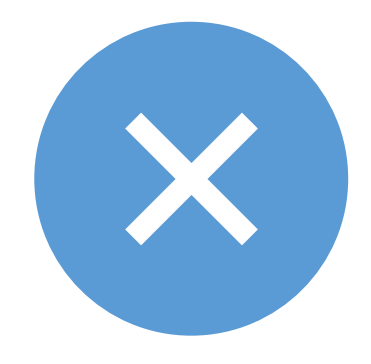

If you give up, mark the call as "Not Held" and do not delete

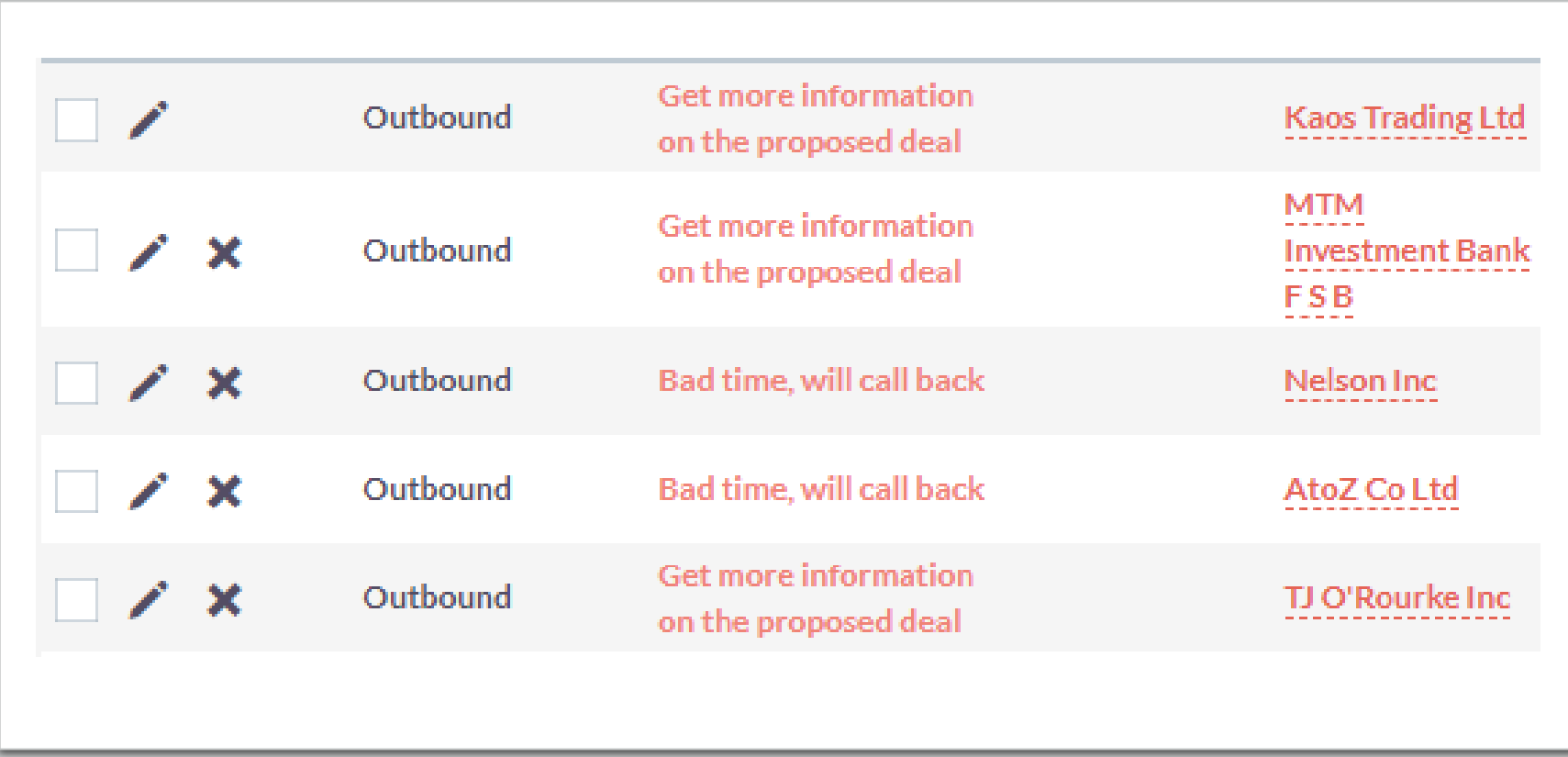

#### List of Calls

An X indicates the call has not been closed

#### Reschedule a Call – Planning later attempt

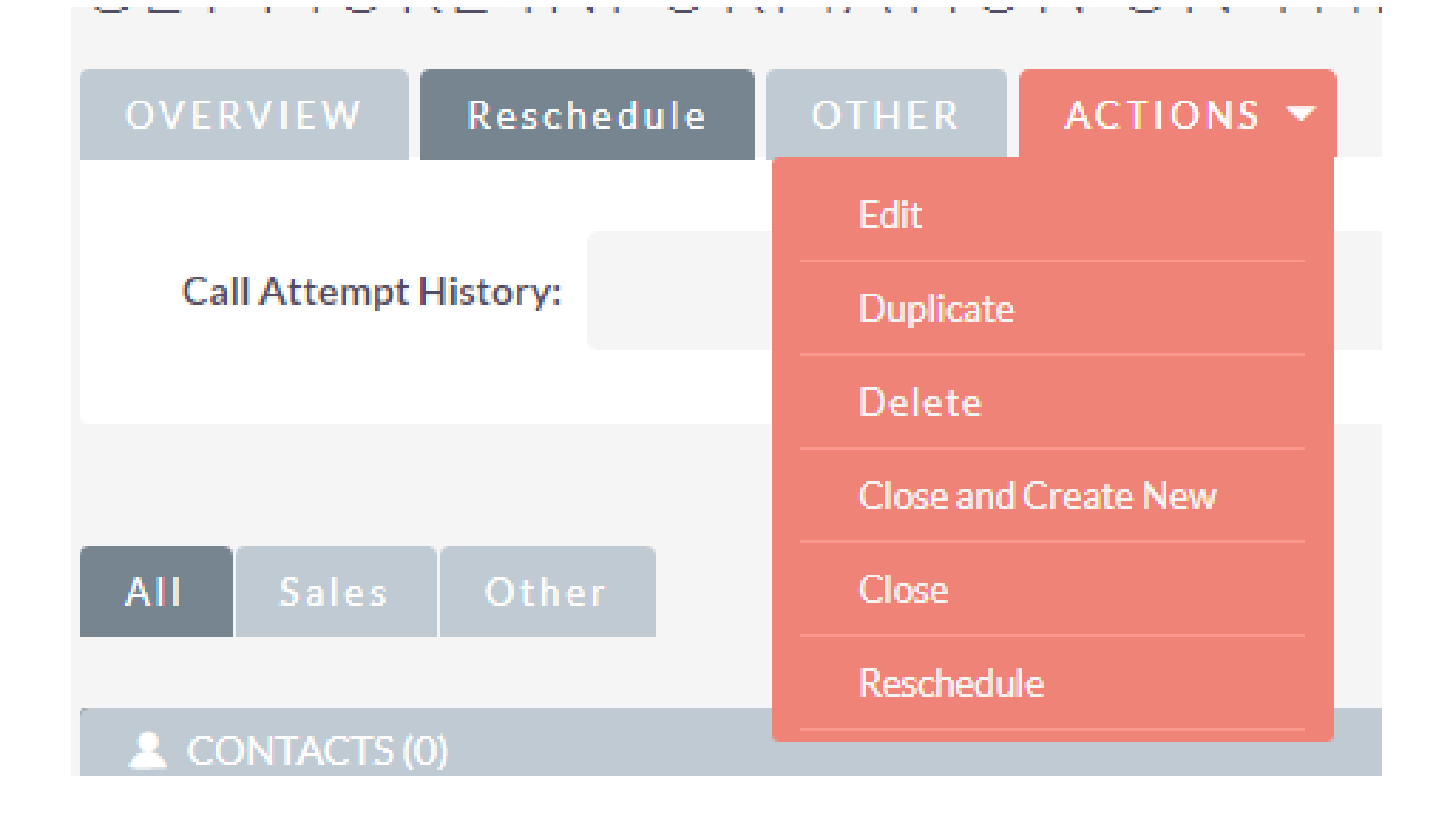

- Leave call open
- Use Actions menu to Reschedule
- Reschedule tab will log previous call attempts

## Visualization of a CRM

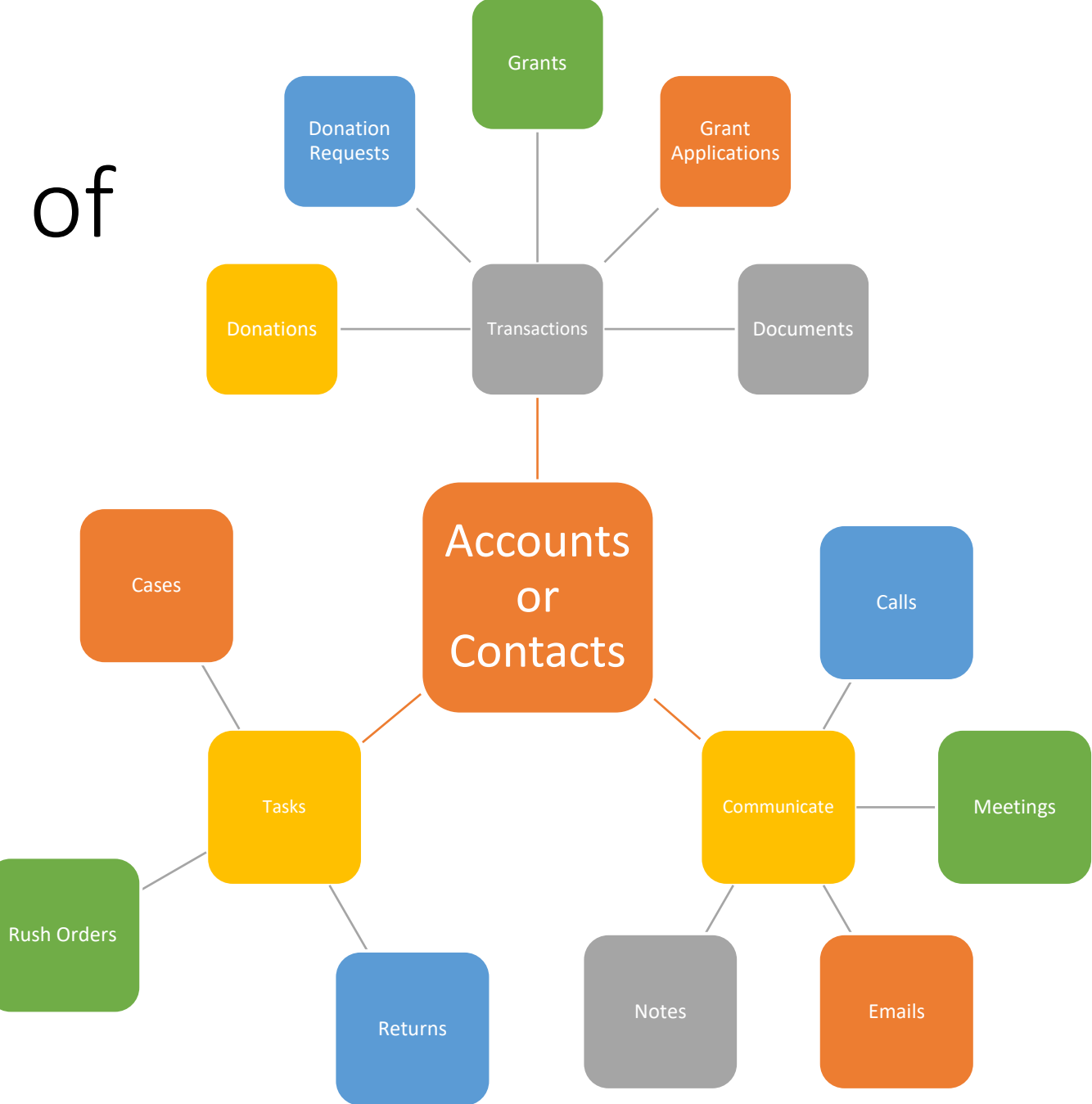